# 110 年度澎湖縣公共設施管線資料 庫暨管理系統整合應用建置計畫

# 教育訓練操作手冊

(道路挖掘管理系統-管線端)

詮華國土測繪有限公司

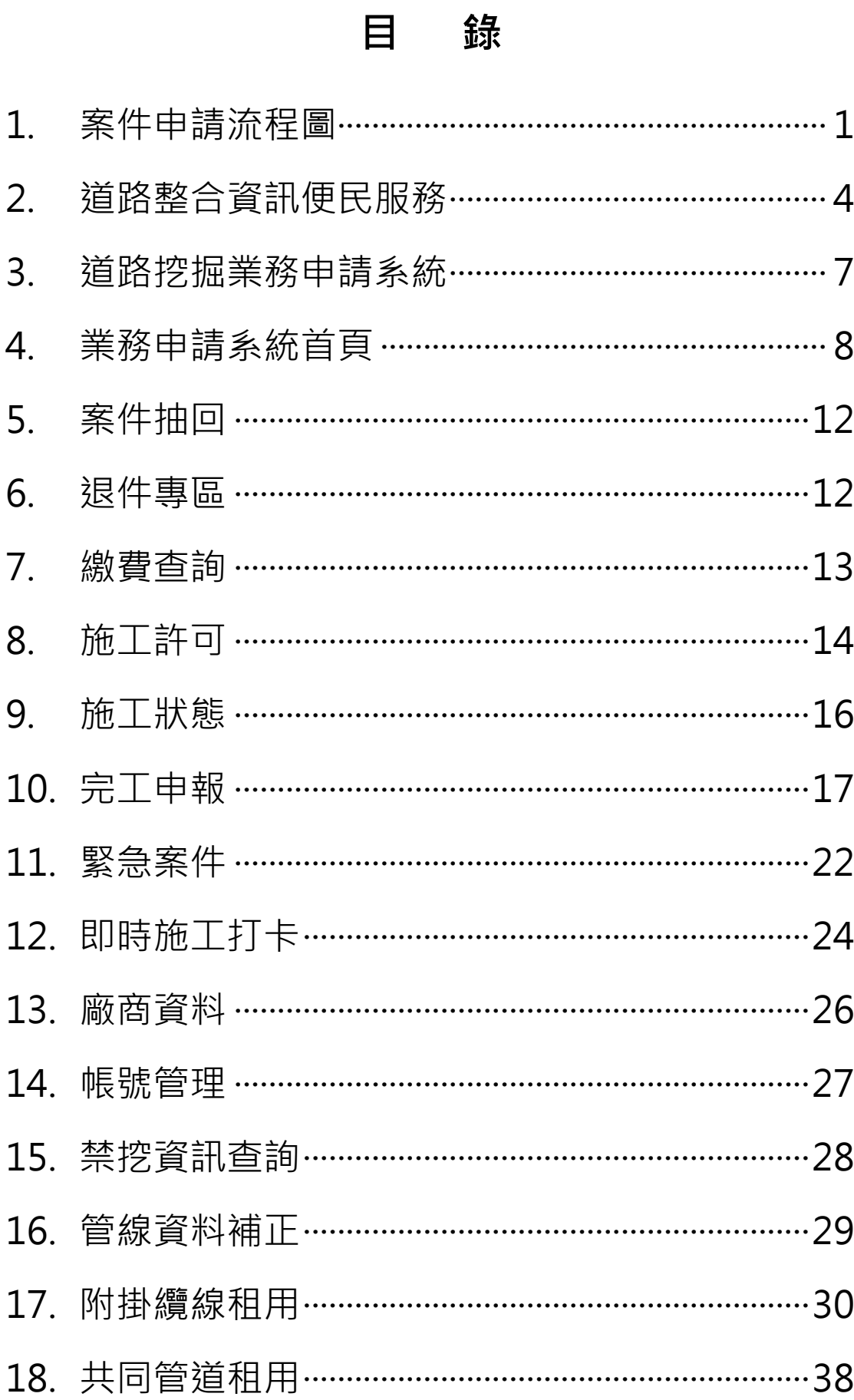

# **1. 案件申請流程圖**

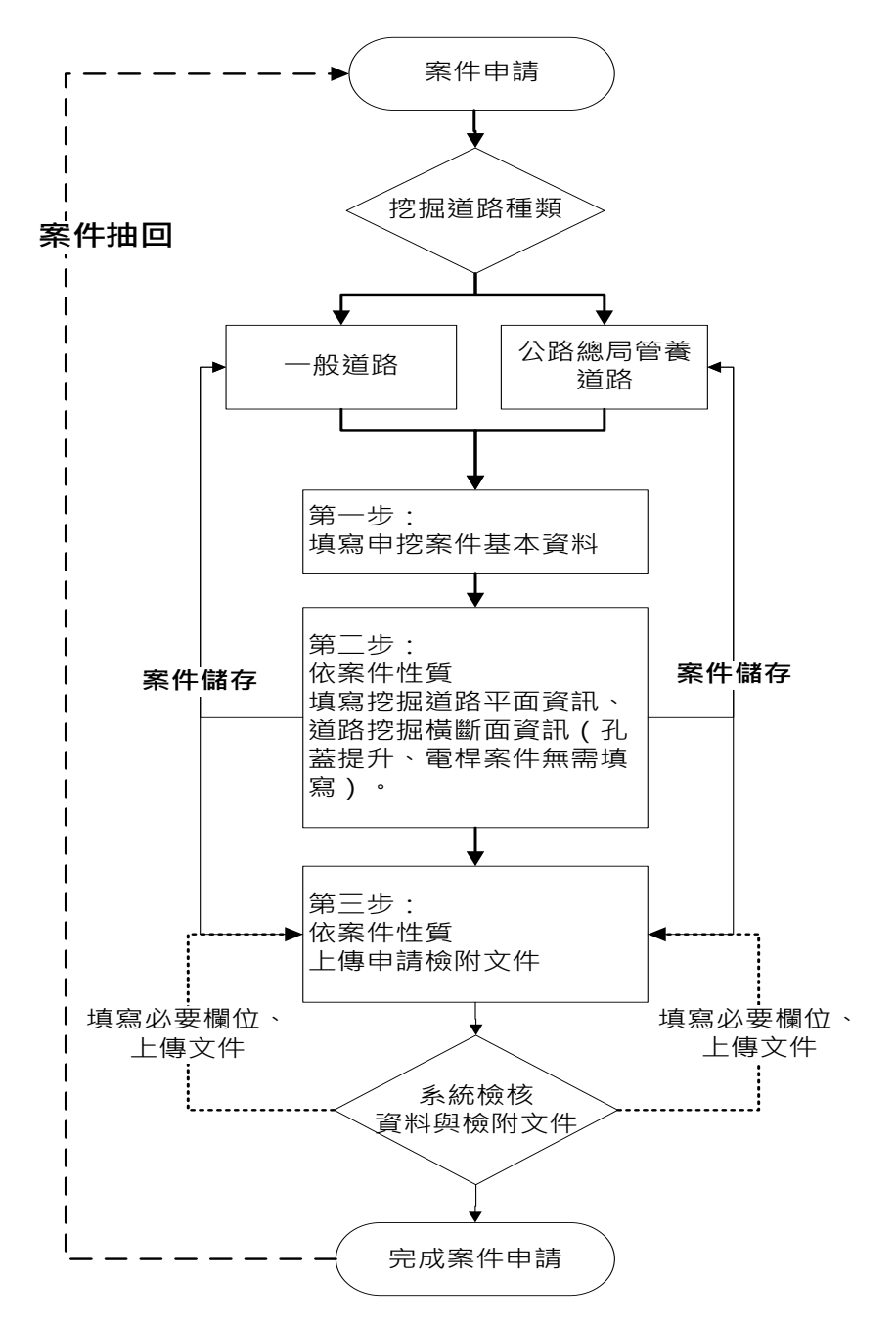

申請端案件申請流程說明如下:

- 管線單位依挖掘道路種類,進行案件申請。
- 填寫申挖案件基本資料、施工位置等。
- 暫存案件,可再次編輯修改申請資料。
- 依案件性質上傳申請檢附文件、線上畫施工範圍。
- 路權單位未審核案件前,管線單位可抽回案件進行修改。

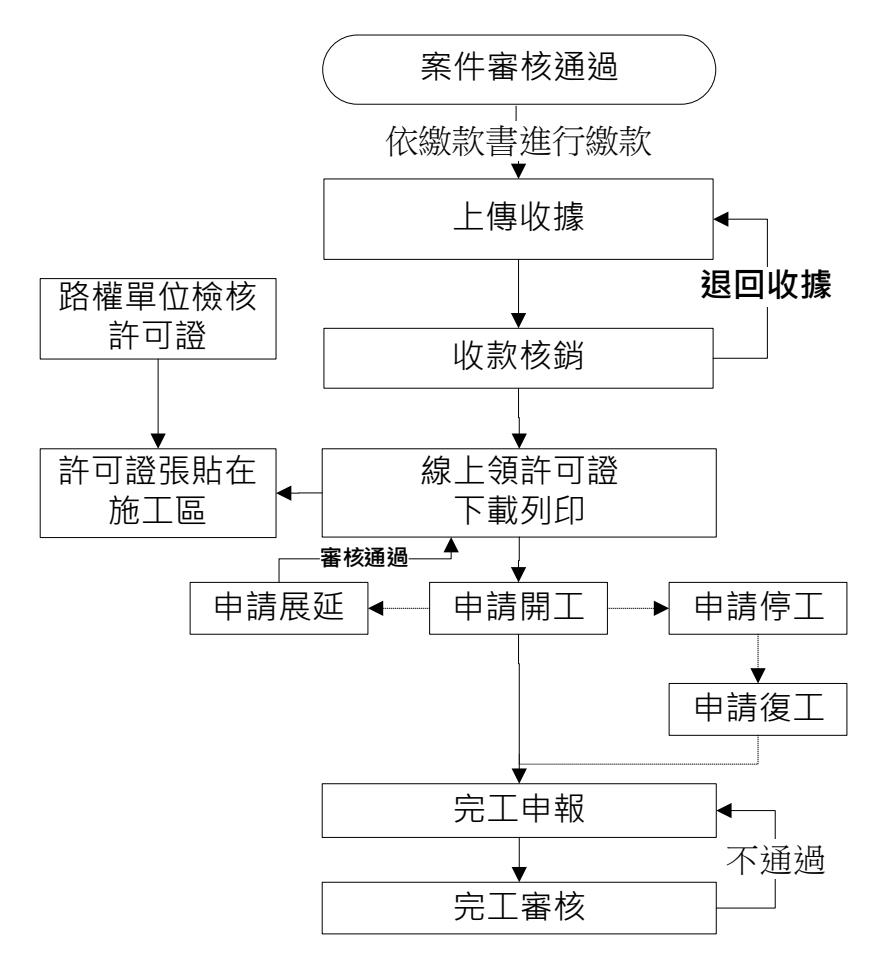

申請端案件審核通過後流程說明如下:

- (1) 在繳費查詢功能, 查詢已審核涌過的案件, 進行繳款。
- 上傳收據。
- (3) 路權單位進行收款核銷,或退回收據。經檢查無誤,線上核發許 可證。
- 管線單位線上領許可證,下載列印,張貼在施工區。
- (5) 管線單位申請開工, 經路權單位審核通過後, 若有其它事由申請 停工或申請展延。
- 進行完工申報,上傳檢附完工資訊照片及文件。
- 若有管線異動申挖案件,需上傳申挖案件管線 GML 檔或透過線 上產製功能辦理圖資更新作業。上傳 GML 檔前,下載及安裝 GML 檢核程式,自主檢核 GML 檔。
- 管理單位進行完工審核作業,若檢附文件及 GML 檔有問題或圖 資更新資料內容有誤,進行完工退件重申流程,再次上傳檢附文 件及 GML 檔, 直至審核通過。

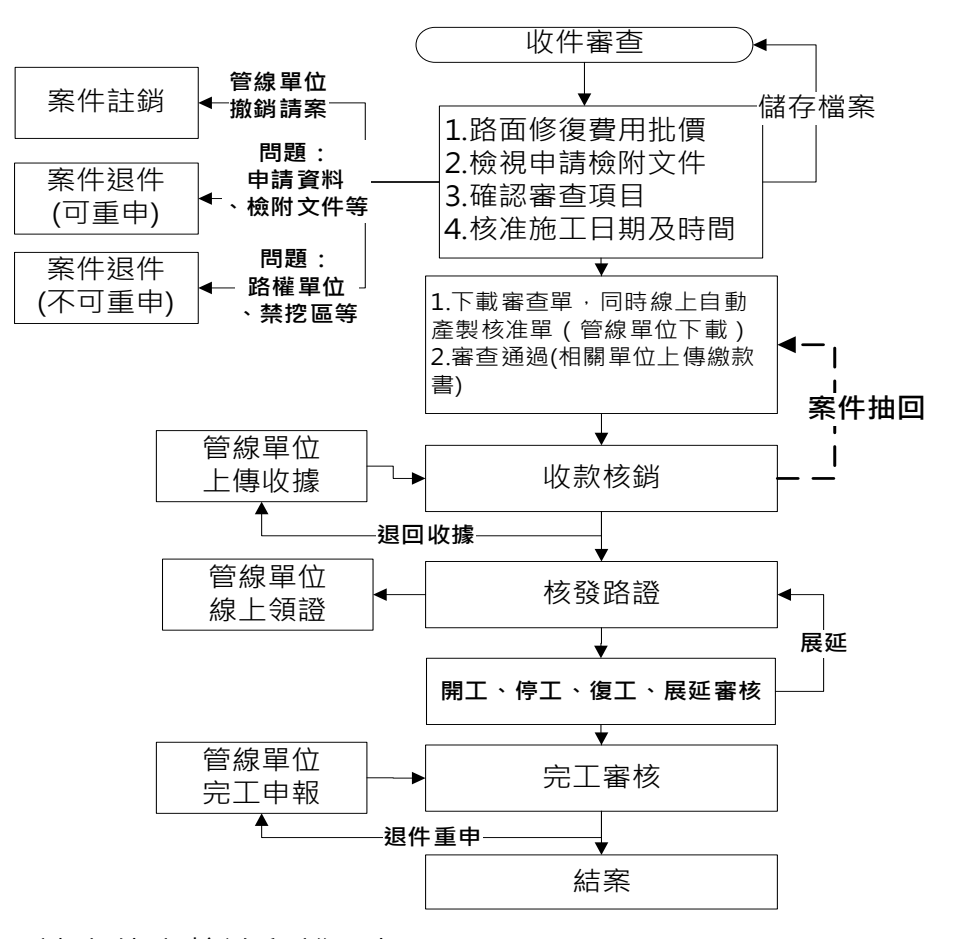

管理端案件審核流程說明如下:

- (1) 在收件審查功能,審核申挖案件內容及文件,審核過程中,可儲 存檔案。
- 路權單位在管線單位還未上傳收據前,可抽回案件進行修改。管 線單位若要撤銷請案,執行案件註銷。
- (3) 申請案件資料及文件有問題或不足,依申挖案件資料執行退件重 申或退件不得重新申請。
- (4) 路權單位進行收款核銷或退回繳款單,進行線上核發許可證。
- 路權單位審核管線單位「申請開工」、「申請停工」、「申請復工」、 「申請展延」、「申請完工」作業。
- 審核完工申請,若有管線異動申挖案件,管線單位需上傳申挖案 件管線 GML 檔或透過線上產製功能辦理圖資更新作業。若圖資 更新資料內容有誤應進行完工申請退件。經完工審核通過的案件 成結案狀態。

# **2. 道路整合資訊便民服務**

(http://pipegis.penghu.gov.tw/PHPub/Home)

便民系統採地圖呈現澎湖縣道路挖掘案件分布情形,包括申請中 案件(藍色標誌)、預定施工案件(綠色標誌)、今日施工案件(黃色標誌), 緊急搶修案件(紅色標誌),點擊地圖案件圖是可顯示案件基本資訊。

左方功能表各項功能說明如下:

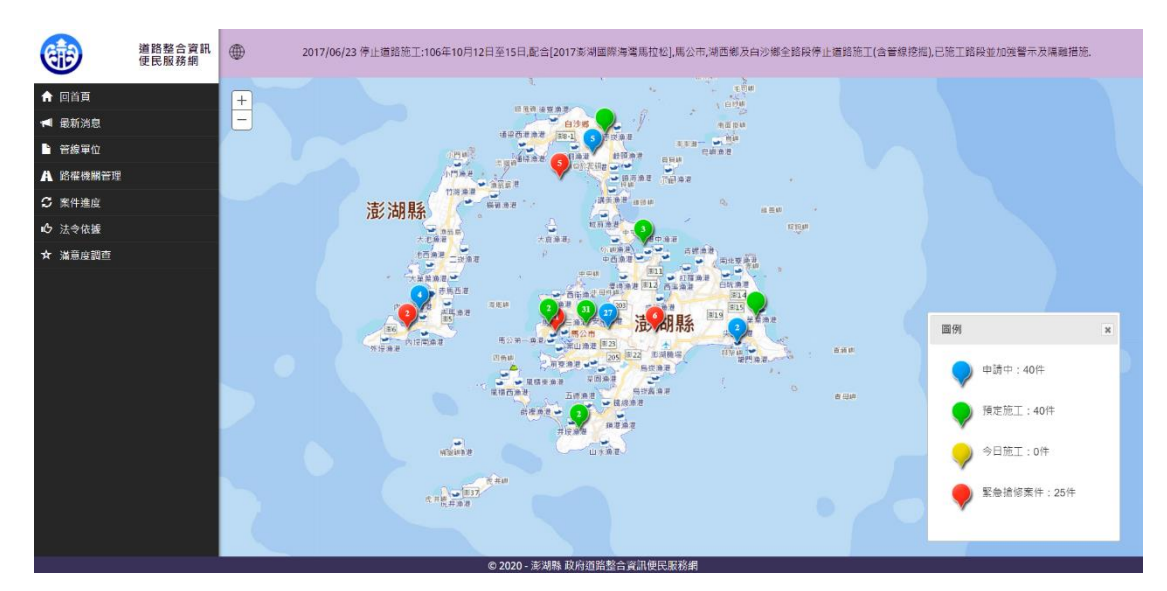

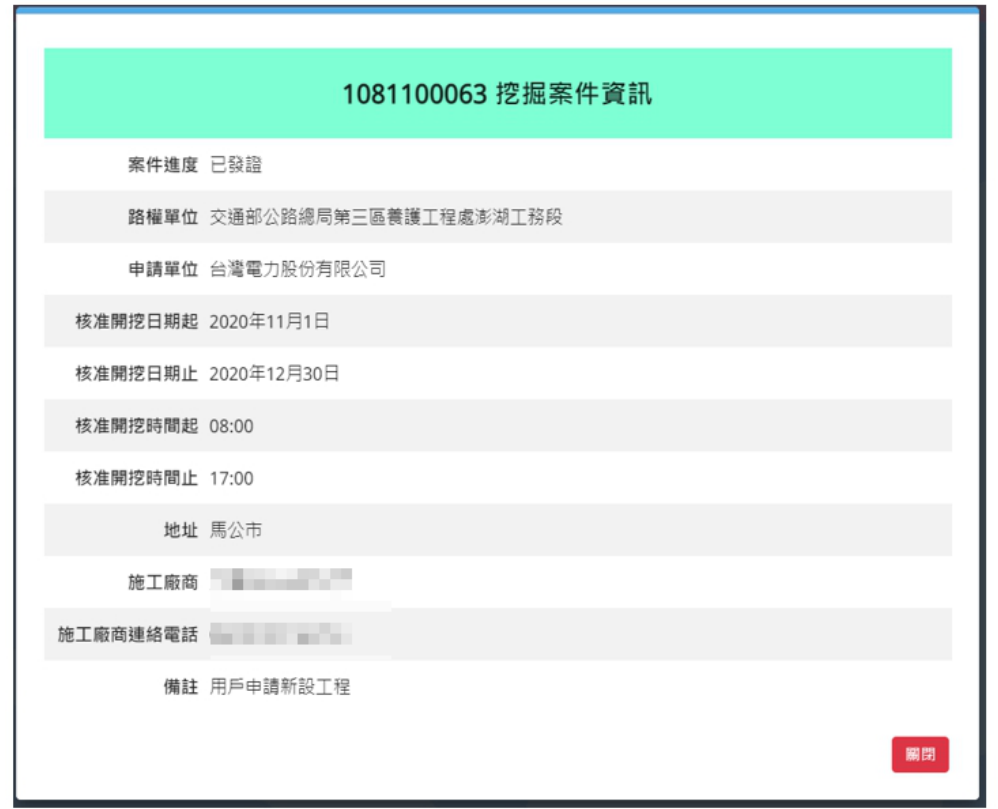

公告事項查詢

開啟路權單位公告之各項資訊。

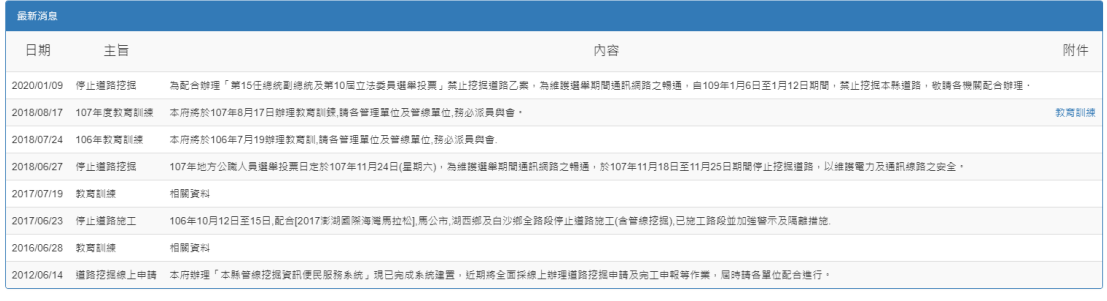

```
\begin{array}{|c|c|} \hline \hline \end{array}
```
- 管線單位 開啟管線單位登入網頁。
- 路權機關管理 開啟縣府及公所路權機關登入網頁。
- 案件進度

提供依照行政區、申請單位等條件,查詢目前案件執行進度。

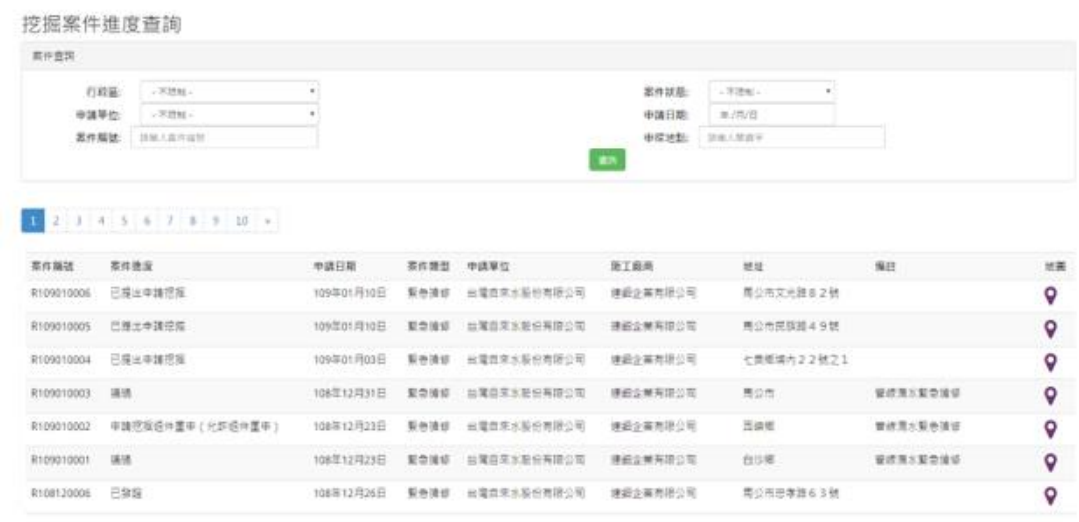

法令依據

 $\boxed{1}$ 

提供雲林縣道路挖掘相關法令查詢。

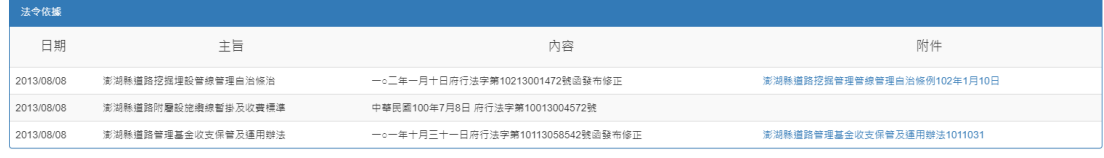

# 滿意度調查

提供使用者滿意度調查。

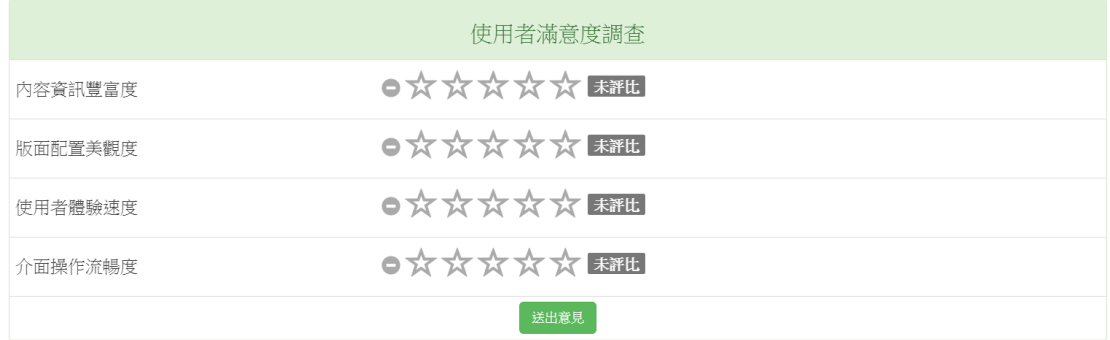

# 民眾通報

民眾可以在此畫面通報道路狀況,通報時須填寫基本資料(姓名、 電話、Email)、通報地點,以及通報狀況說明,並檢附照片。民眾通 報案件將以列表方式呈現於視窗下方。

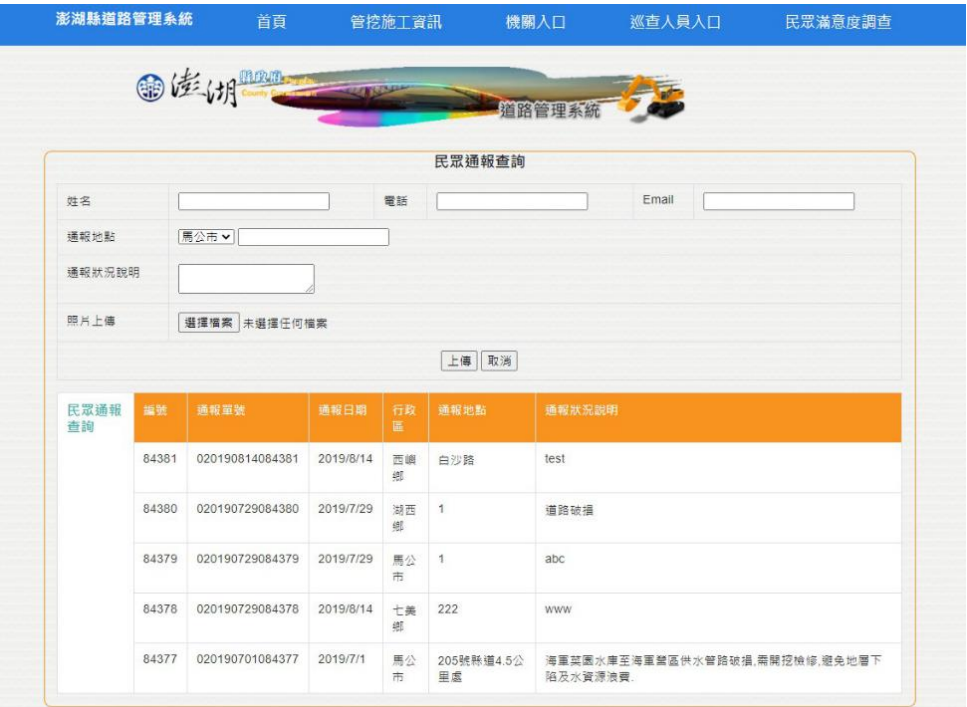

# **3. 道路挖掘業務申請系統**

點擊左側「管線單位」即可進入道路挖掘業務申請系統。各管線 單位人員會有其獨一之帳號密碼,請妥善保存。日後道路挖掘申請皆 需利用此帳號登入進行申辦。

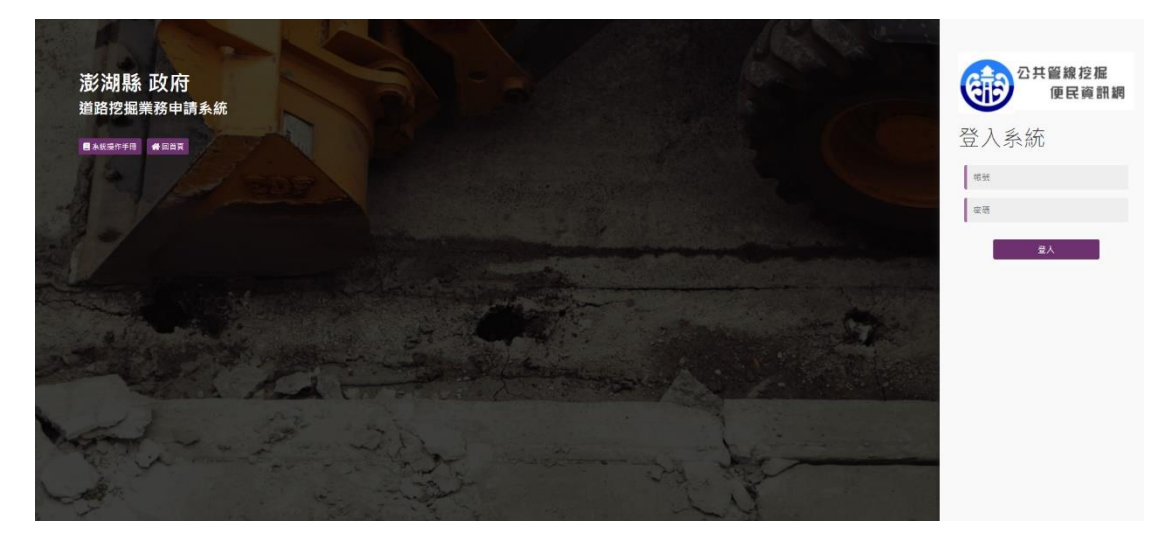

# **4. 業務申請系統首頁**

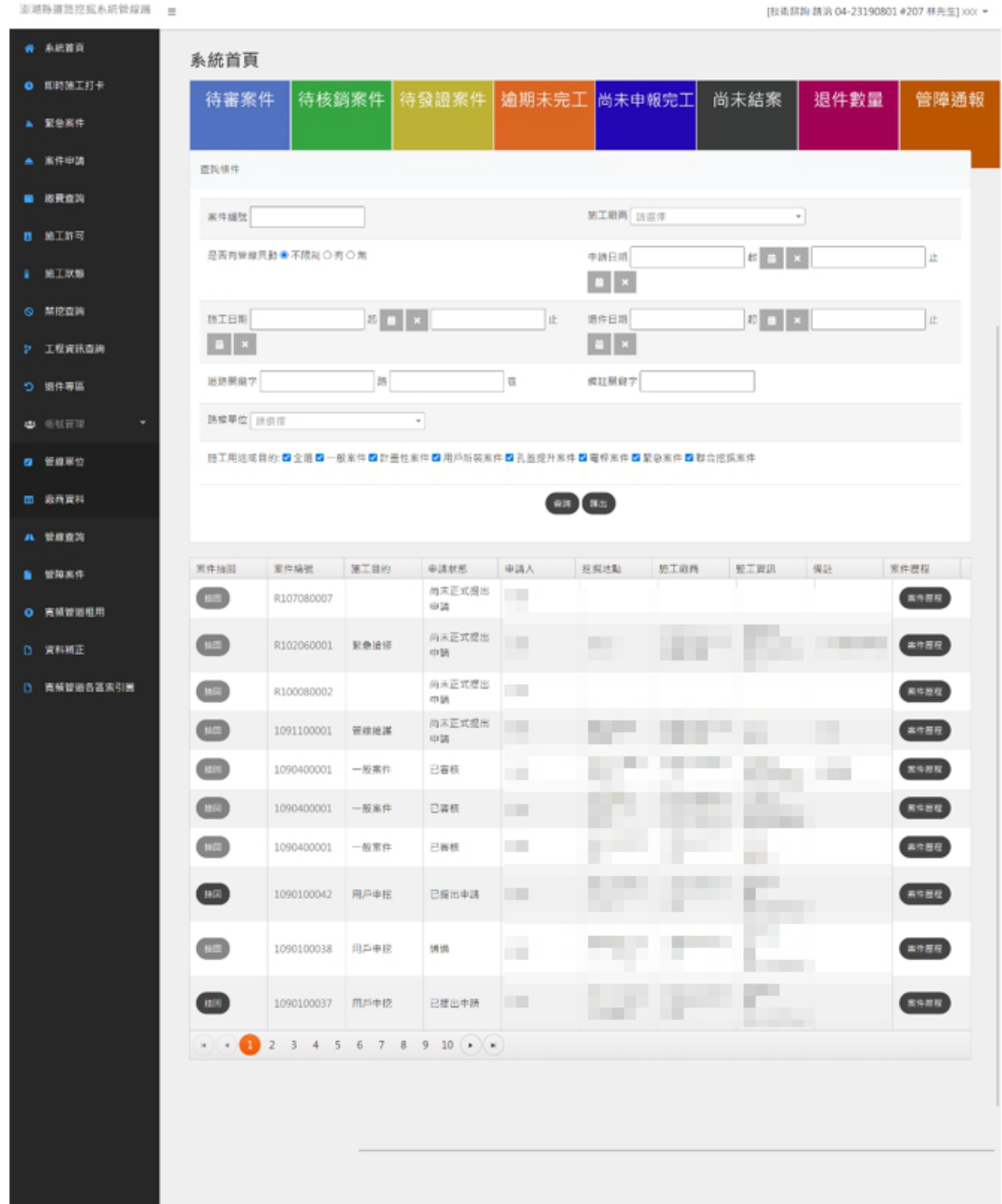

首頁畫面左側為各項功能按鈕,頁面中央列出目前執行之案件列 表。管線單位可利用查詢條件,查詢曾經申請過之案件及其內容。在 路權單位審核管線單位送出的申挖案件前,點選「抽回」按鈕,可將 案件抽回進行修改資料或更新上傳文件。

頁面上方顯示目前待辦事項的件數,點選待辦事項後可下載 Excel 檔查看詳細資料。

# 案件申請 (一般道路)

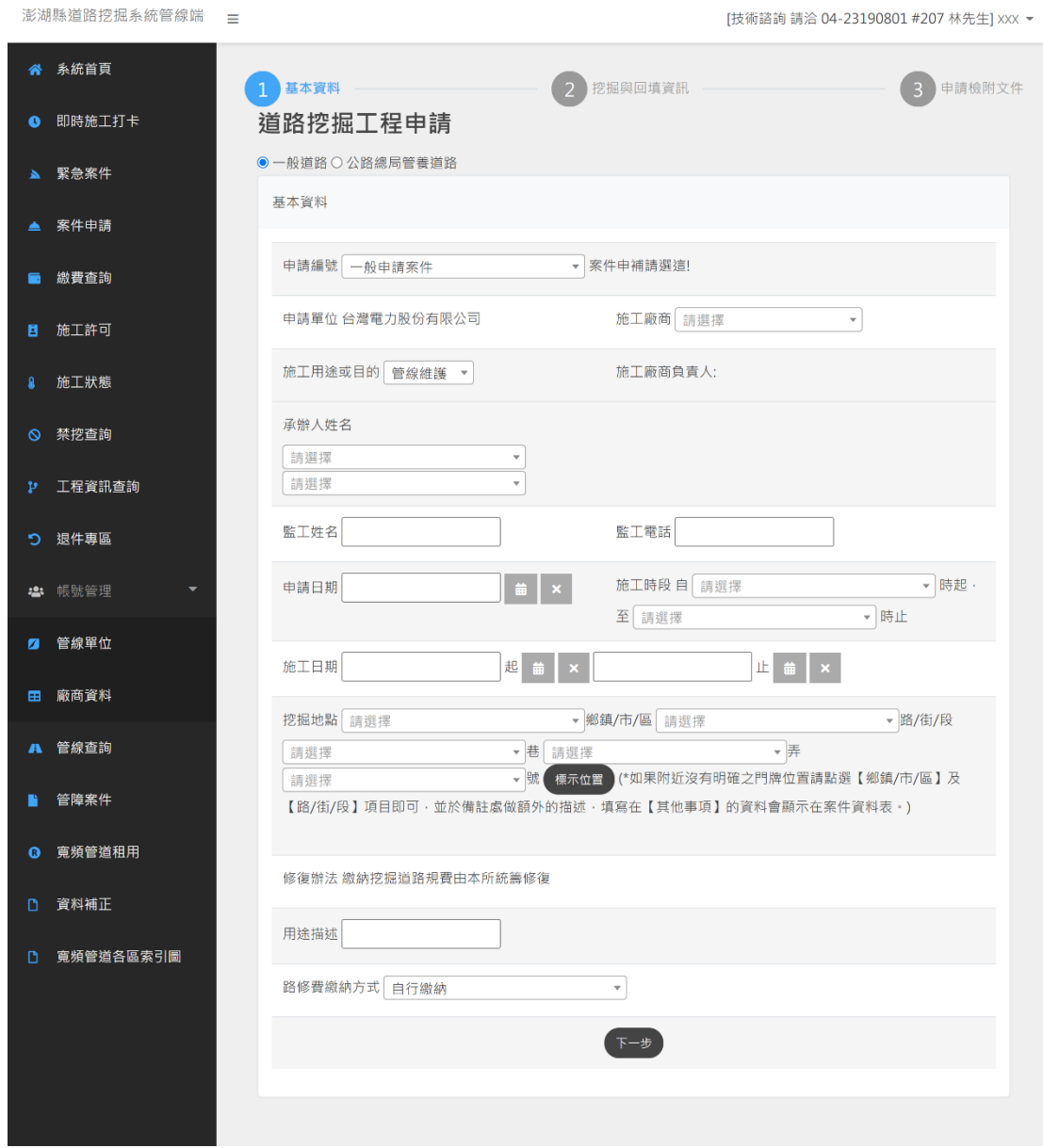

點選「案件申請」開始進行申請程序。

# 第一步:填寫基本資料

- A. 施工廠商資料可由左側廠商資料功能鍵入。
- B. 承辦人意指管理單位之承辦人。
- C. 備註欄位為非必填。
- D. 除非必填項目外,其餘項目皆需填寫,完成後請按「下一步」。
- E. 挖掘地點:選好地址後點選【標示位置】繪製施工範圍

在案件申請填寫過程中,只要進入到申請第二步,案件即存入系 統中,若需完成申請,可至「申請編號」下拉式表單找尋未完成申請 案件編號,選定申請編號,系統顯示上次存入的申挖資訊。

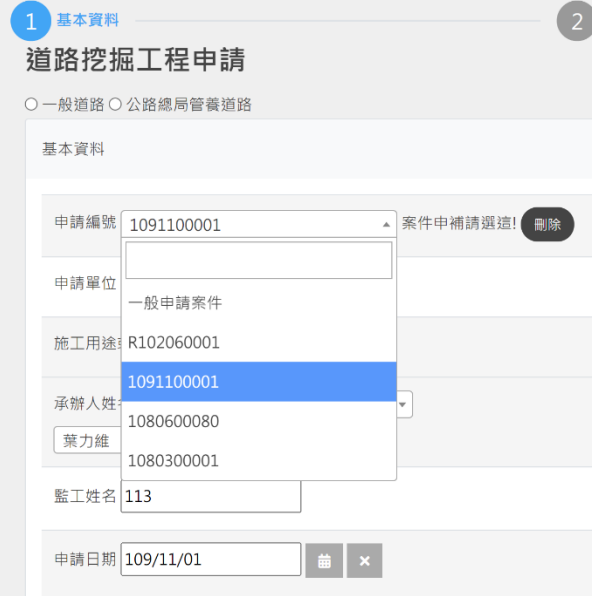

第二步:填寫挖掘道路平面資料、挖掘橫斷面資料(依案件性質)

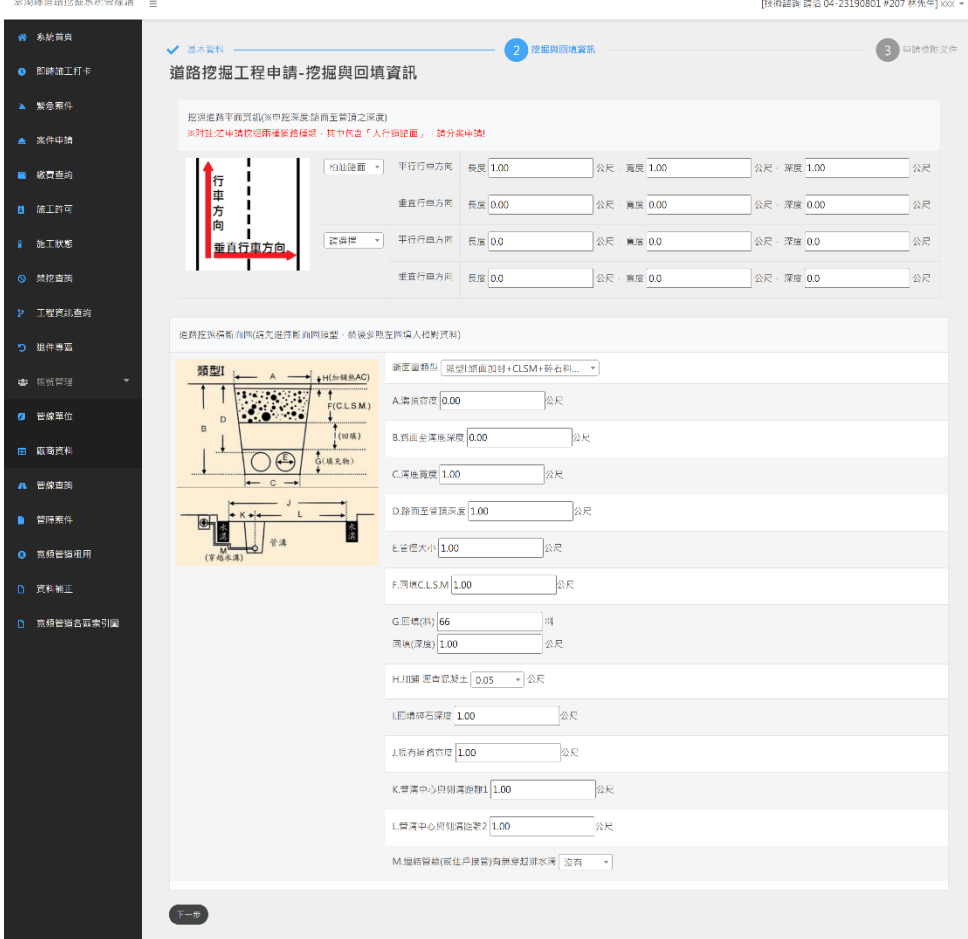

選擇道路種類(柏油路面、水泥路面、人行道路面、級配路基), 填寫道路挖掘資訊,包括挖掘平行行車方向 ( 垂直行車方向 )、挖掘 長度、挖掘寬度、挖掘深度等。**依據案件性質,孔蓋提升與電桿申挖 案件毋須填寫道路橫斷面資料。**

第三步:上傳檢附文件及線上畫施工範圍

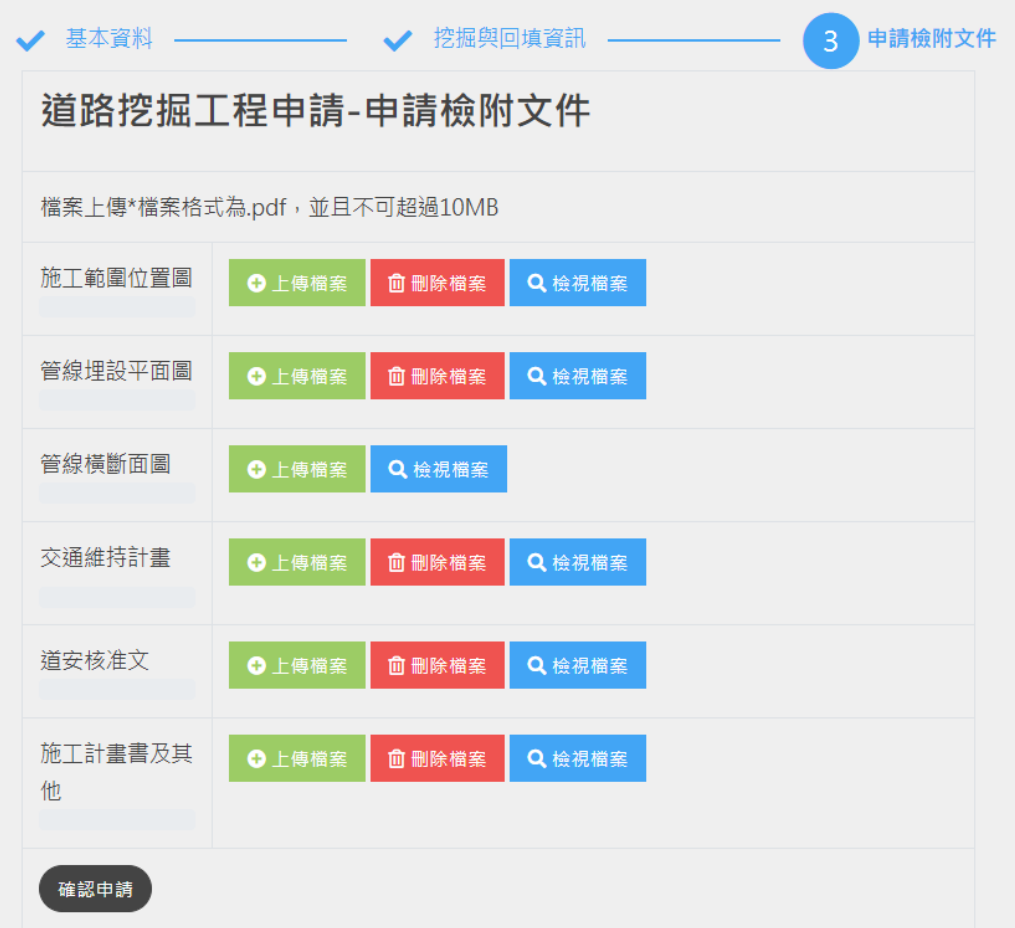

依據申挖案件性質,在第三步所需上傳的文件而有不同,上圖為 一般案件所需上傳文件。

請將上傳檔案整合後轉成 PDF 檔,只需要上傳一個檔案, 完成 後按「確認申請」即送至路權單位審查。

# **5. 案件抽回**

管線單位在送出道路挖掘申請案件後,如需修改申挖案件填報資 料或上傳文件,在路權單位未審核該案件前,可在系統首頁抽回案件, 進行後續修改。

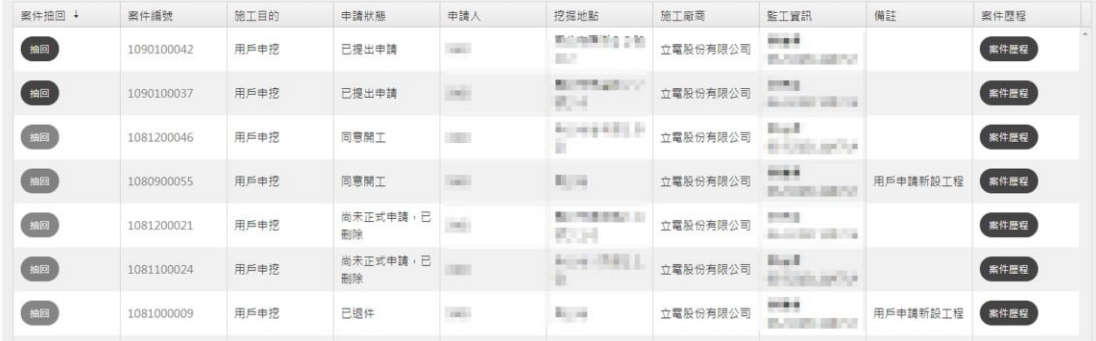

# **6. 退件專區**

如填寫申請資料不齊全或經管理單位審查不合格者,依規定退件。 此區將退回案件列表並載明退件原因,管線單位按「重申」按鈕,將 退件原因補正後重新申請。

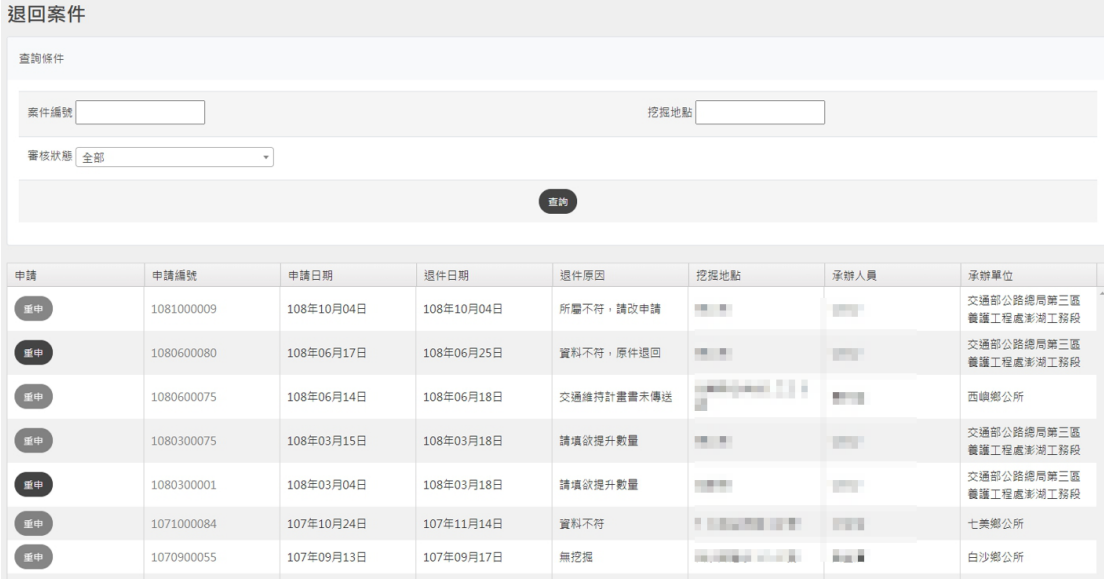

# **7. 繳費查詢**

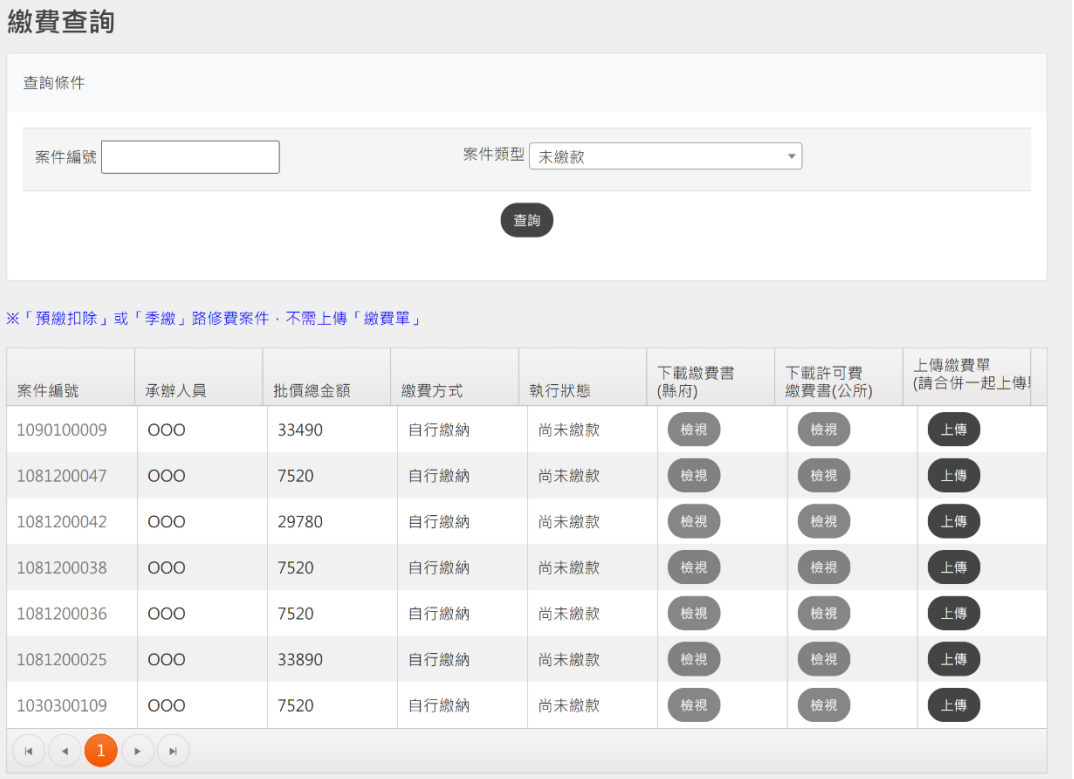

申挖案件如經路權單位審核通過,管線單位在「下載核可單」欄 位,點選「下載」按鈕,線上下載「道路挖掘核准單」,進行後續繳費 事宜。繳費後,在上傳繳費單欄位,上傳收據。

**若案件已審核通過,但無核可單可下載,請路權單位將案件抽回, 點選「儲存檔案」按鈕後,點選「下載審查單」按鈕,即可產製核准 單與路權單位需要的審查單。**

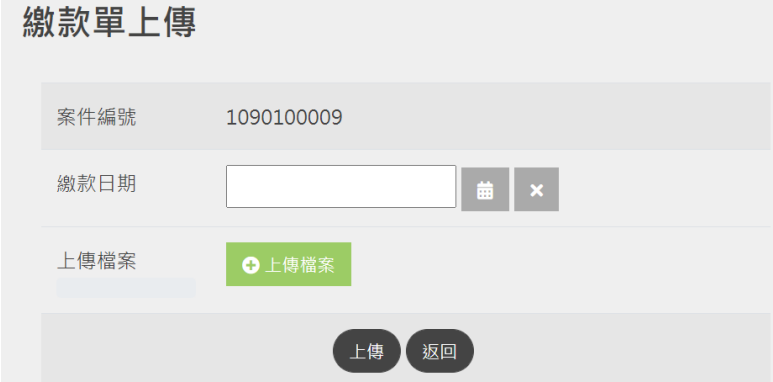

管線單位繳費後將收據電子化上傳(上傳格式限PDF)至本系統完 成繳費驗證。上傳檔案格式限 PDF, 檔案大小限 4MB 以内。

# **8. 施工許可**

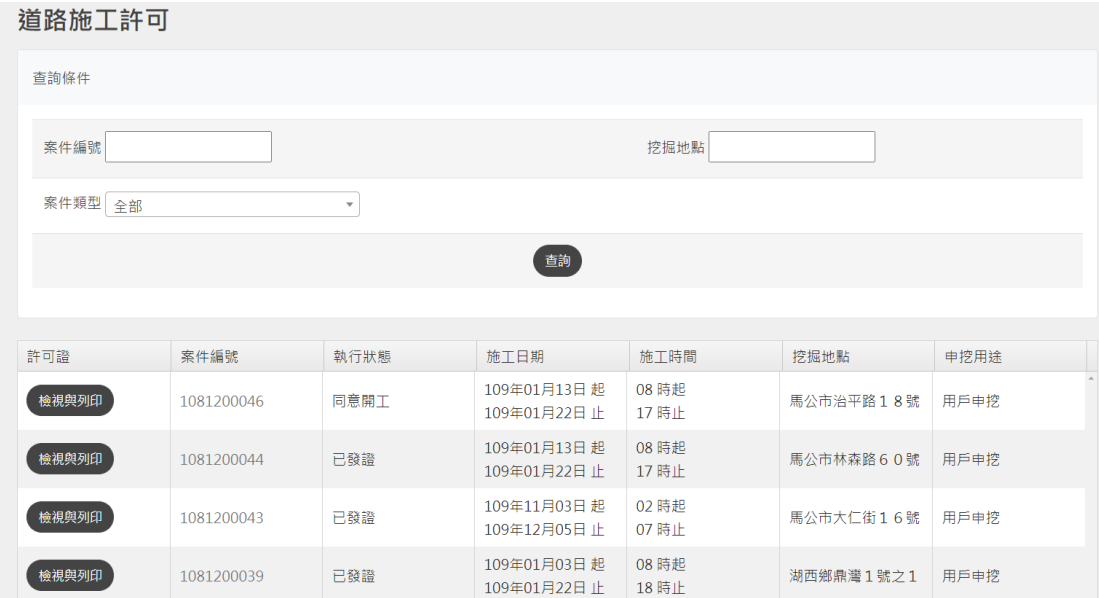

管理單位確認繳費後即核發施工許可(路證)。申請單位可由「施 工許可」功能查詢管理單位是否通過此申請案,並可線上下載施工許 可證。

挖掘許可採電子方式核發,於許可證左下方設計二維條碼。可由 智慧型手機掃描,可連結至本系統,驗證本挖掘許可為真實。

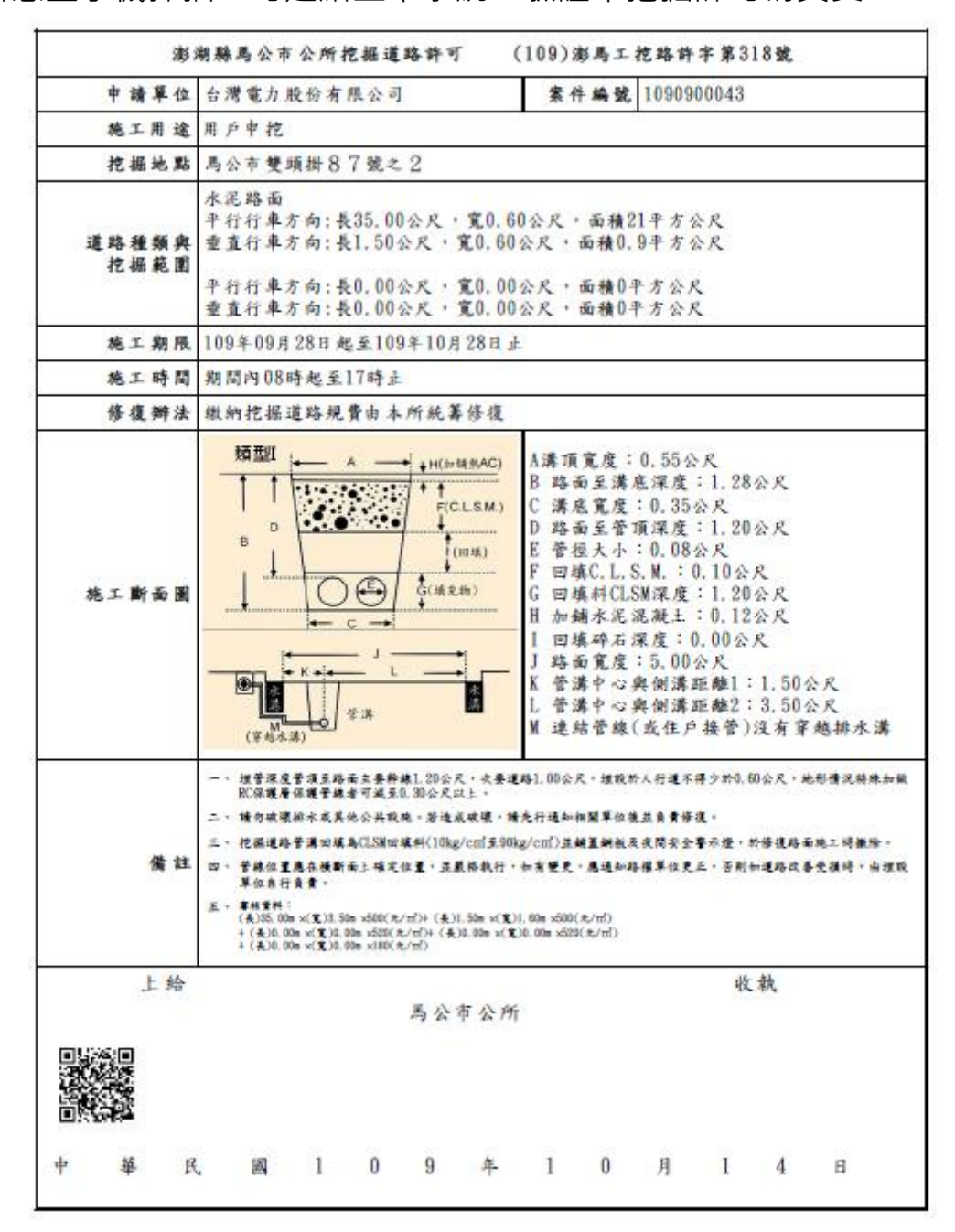

# **9. 施工狀態**

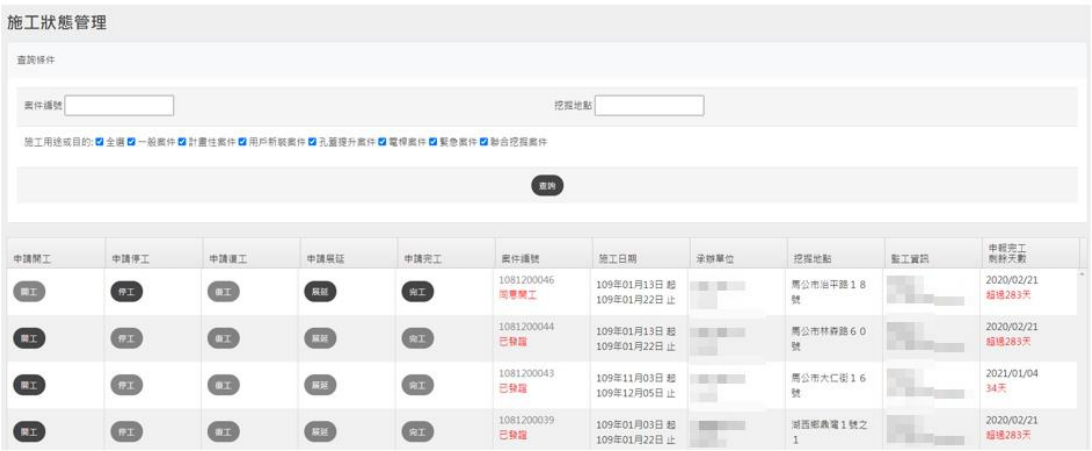

預設帶出所有案件,可用案件編號與挖掘地點來查詢資料。

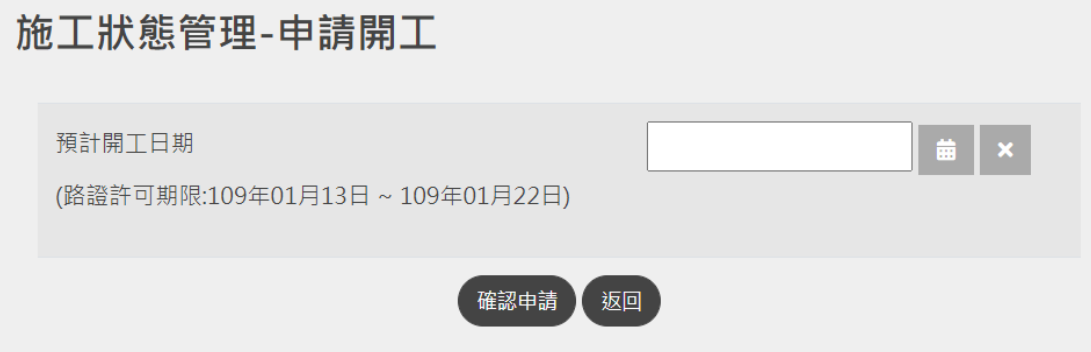

路權單位核發路證後,管線單位進入申報開工階段,點選開工日 期,點選「確認申請」即可。

# 施工狀態管理-申請停工

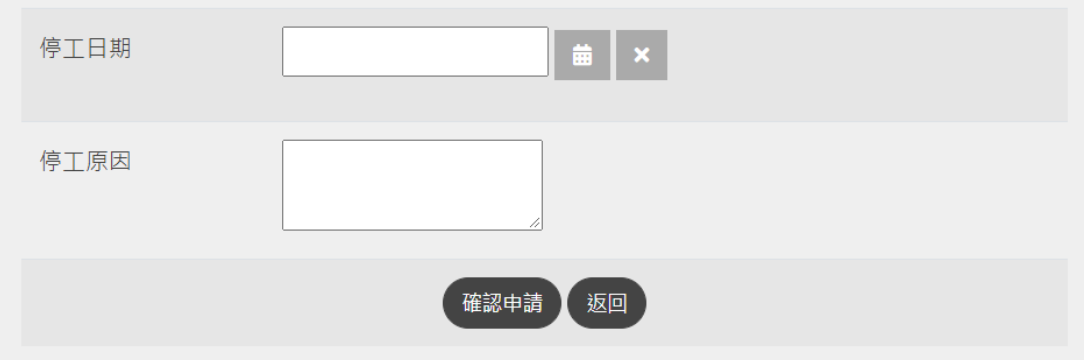

進入核准開工階段,管線單位如欲停工,辦理申請停工,點選停 工日期及填寫申請停工原因,點選「確認申請」即可。

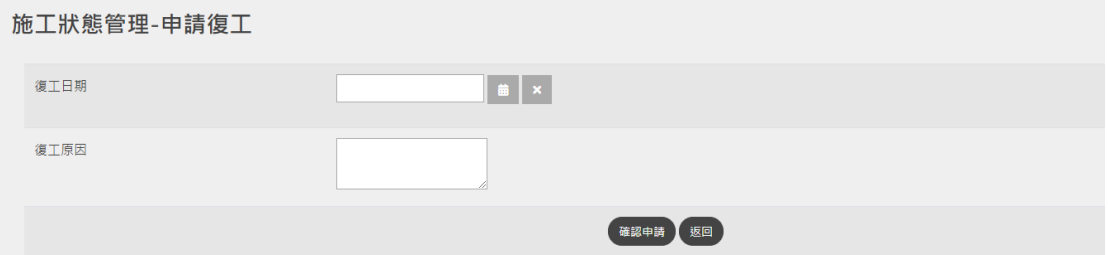

進入停工階段,管線單位如欲復工,辦理申請復工,點選復工日 期及填寫申請復工原因,點選「確認申請」即可。

# 施工狀態管理-申請工期展延

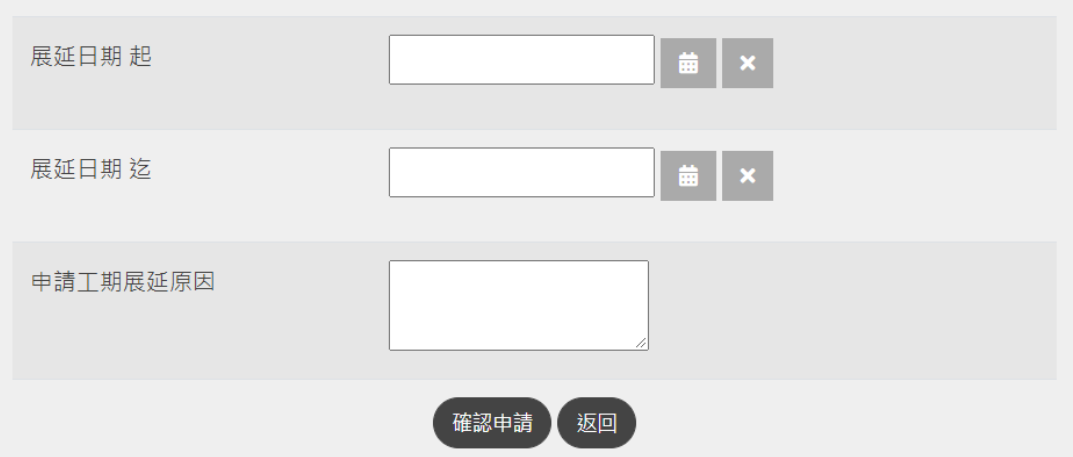

進入核准開工階段,管線單位如欲辦理展延,點選展延日期範圍 及填寫申請展延原因,點選「確認申請」即可。

#### **10.完工申報**

案件施工完成後需進行完工申報才能結案,點選完工申報功能選 取「完工」即進行完工申報。依申挖案件性質,完工申報須檢附照片 及文件,檔案限 PDF 檔案格式,檔案大小限 10MB。確認送出後即 送至路權單位進行完工查驗。

若申挖案件有管線異動,完工申請需上傳該案件管線 GML 檔或 透過線上產製功能辦理圖資更新作業。若圖資更新資料內容有誤路權 單位會進行完工申請退件,須修正後再次提出完工申請。

#### 教育訓練手冊

```
澎湖縣道路挖掘系統管線端 =
```
[技術諮詢 請洽 04-23190801 #207 林先生] XXX ▼

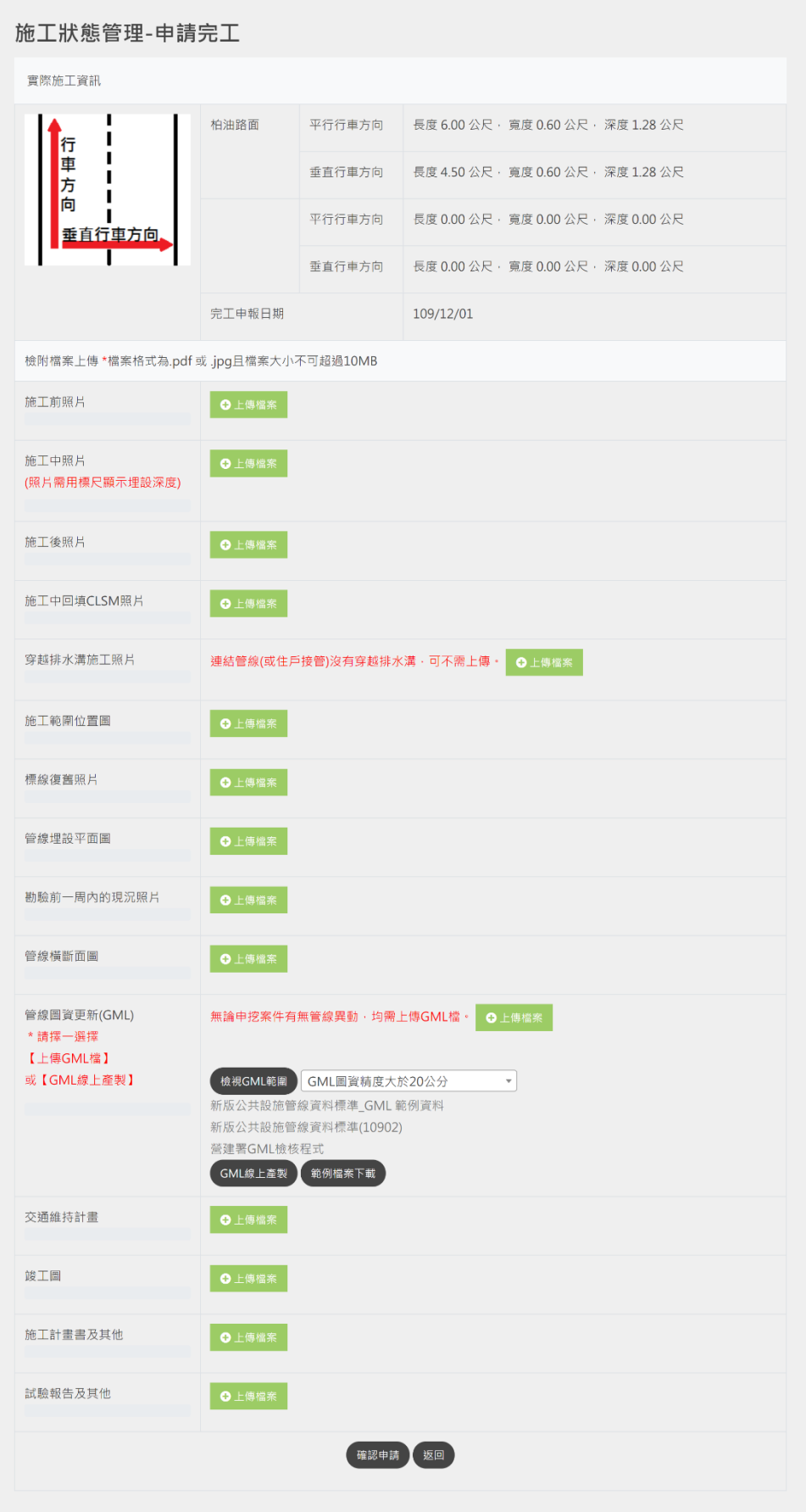

上傳 GML

當挖掘案件為新增管線設施時,應將管線資料轉檔為符合營建署 『公共設施管線資料標準』之 GML 檔,透過系統上傳 GML 功能上 傳到系統供路權單位檢核。

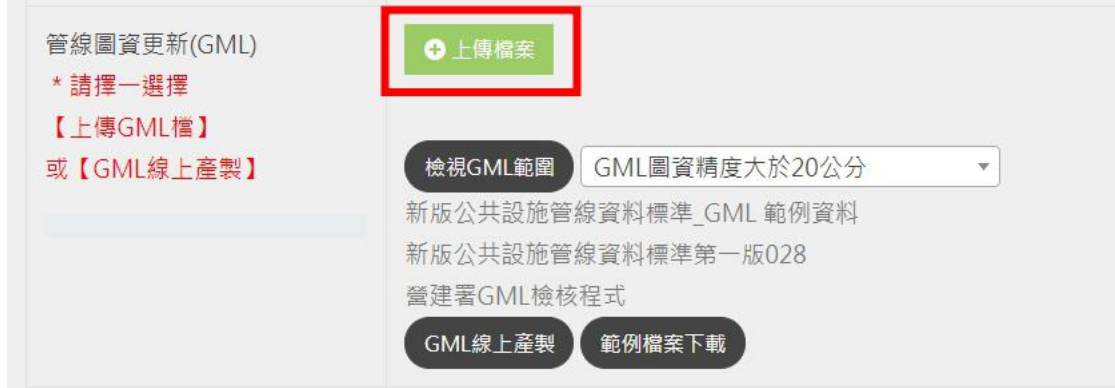

線上產製功能

若管線單位無法自行產生 GML 檔案時,可利用系統『線上產製』 功能以新增管線設施或修改現有管線設施資料。

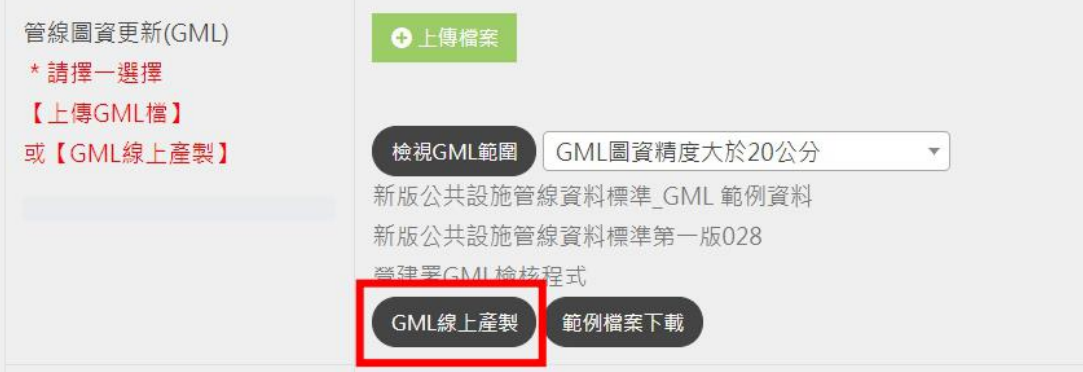

A. 新增管線設施

選擇欲新增之管線設施類別(管線、人手孔、電桿…等), 於『識別碼』欄位點擊新增管線(新增人手孔、新增電桿…等), 由系統自動賦予一組識別碼後,依網頁表單輸入設施坐標及 相關屬性,點擊儲存後將資料存入系統。

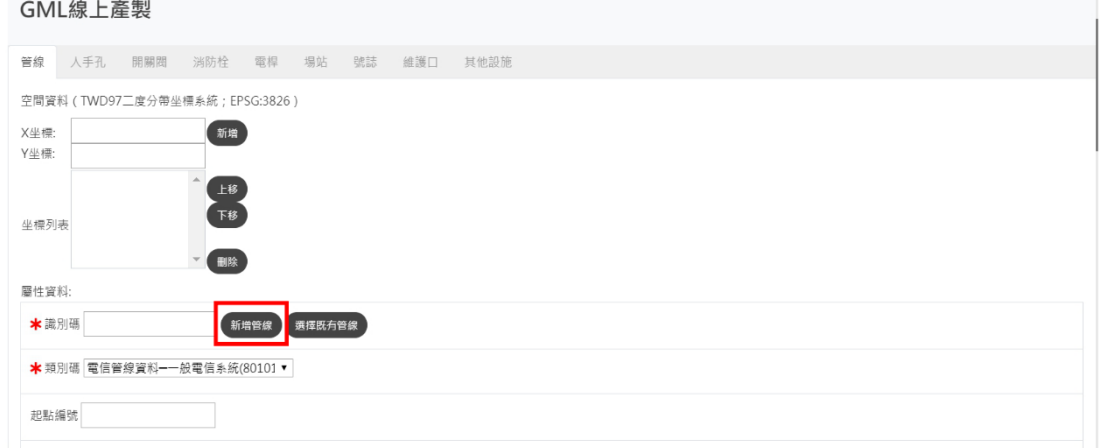

# B. 既有設施資料更新

選擇欲修改屬性之管線設施類別(管線、人手孔、電桿… 等),於『識別碼』 欄位點擊選擇既有管線(選擇既有人手孔、 選擇既有電桿…等),由系統開啟地理資訊圖台,以供選擇欲 修改之設施。

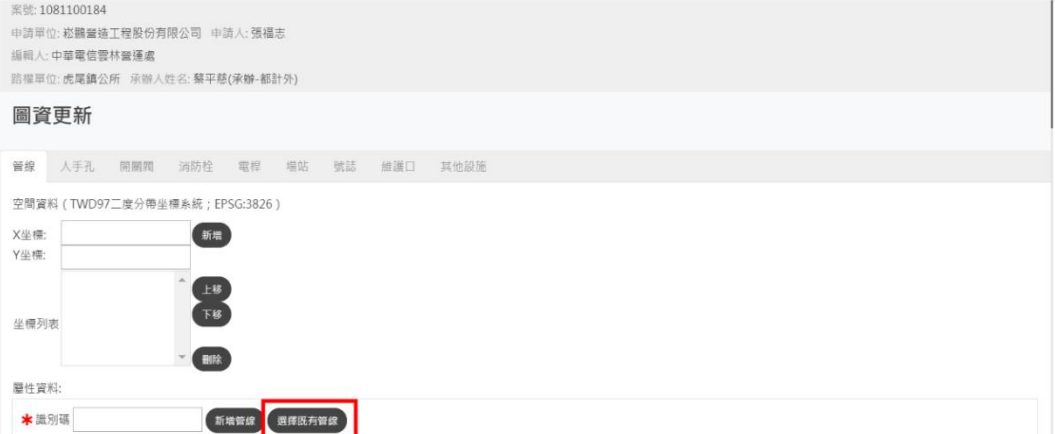

於圖台開起欲更新的管線設施圖層並選擇欲修改設施後,選擇管 線資料更新(人手孔資料更新、電桿資料更新…等)。

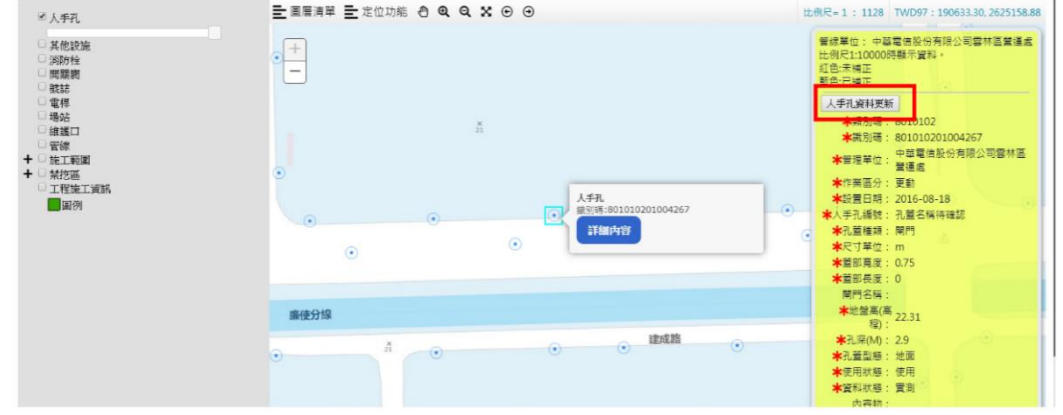

選擇完管線設施後系統會出現提示訊息將該筆管線資料納入更 新資料,選擇完所有欲更新管線設施後,點擊確定離開圖台。

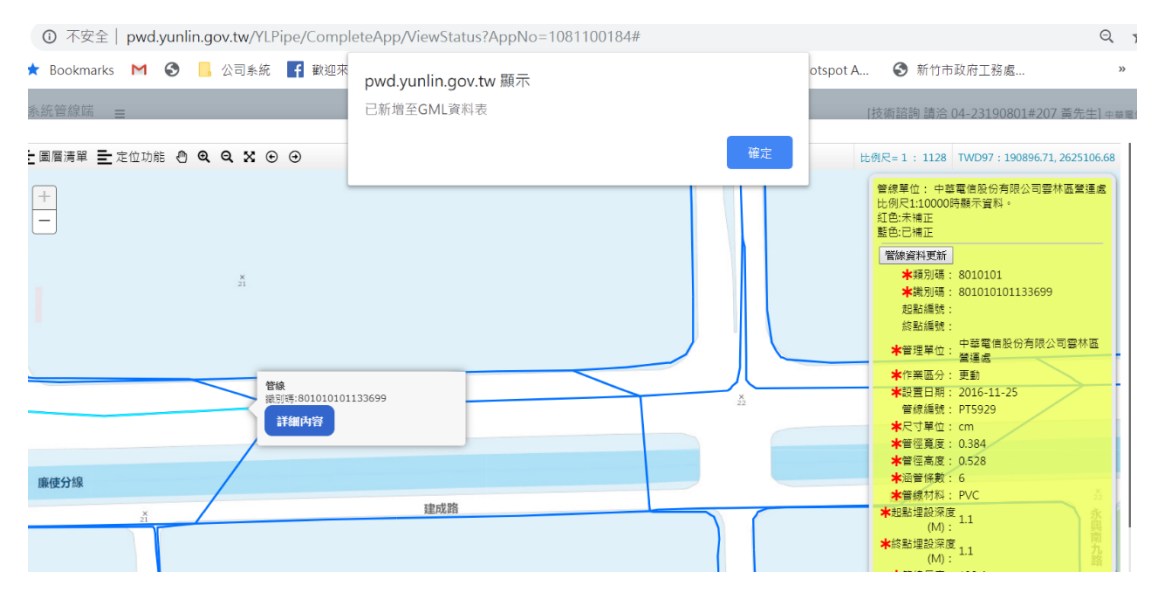

選擇欲更新的管線設施編號點擊查詢以帶入管線資料,依欄位項 目修正屬性資料後點擊儲存,以完成管線圖資更新作業。

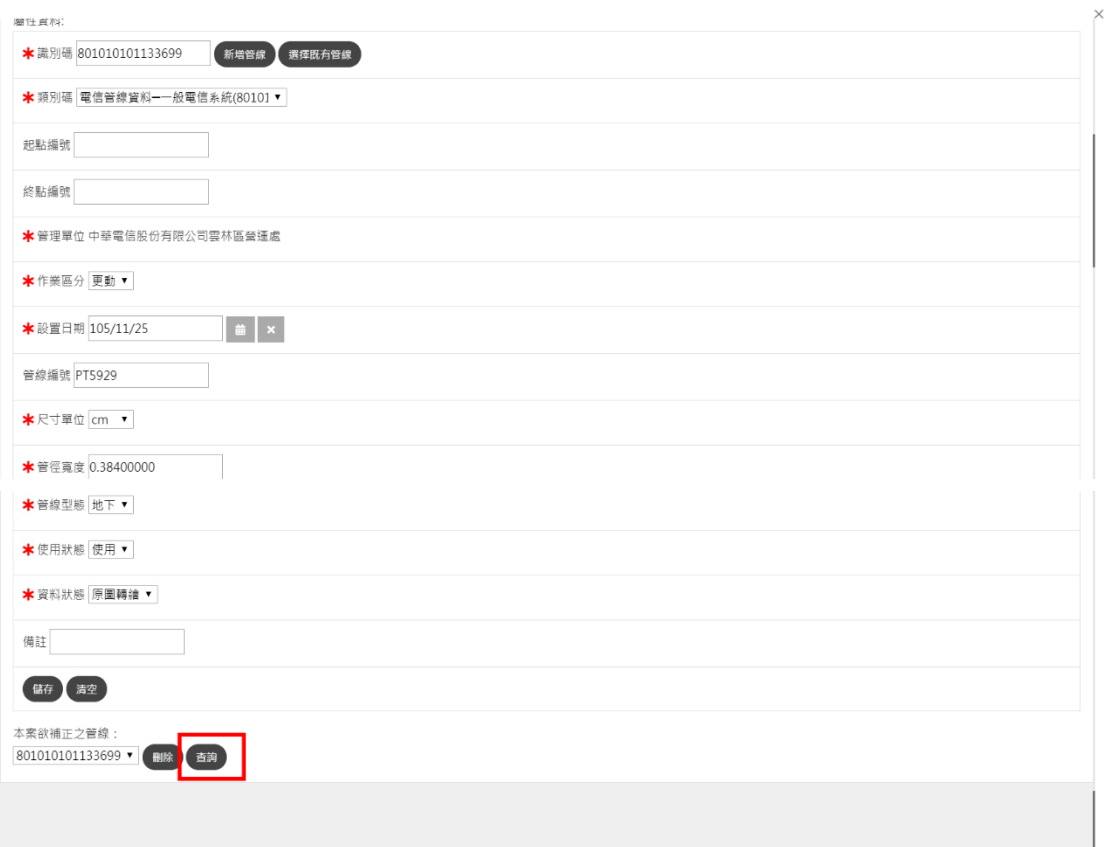

 $\bar{\mathbf{v}}$ 

# **11.緊急案件**

澎湖縣道路挖掘系統管線端

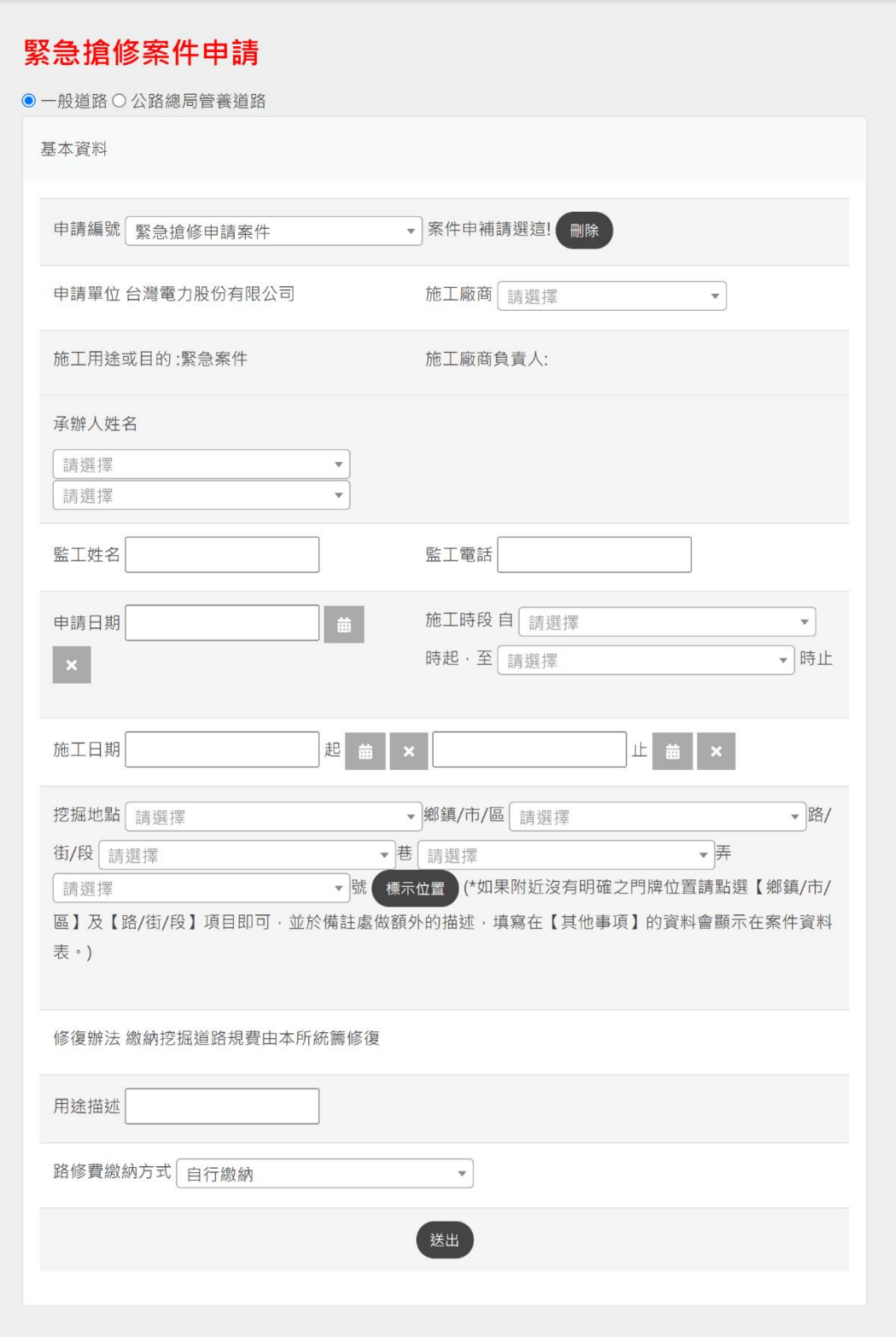

緊急搶修案件申請,填寫方式請參考【案件申請】。

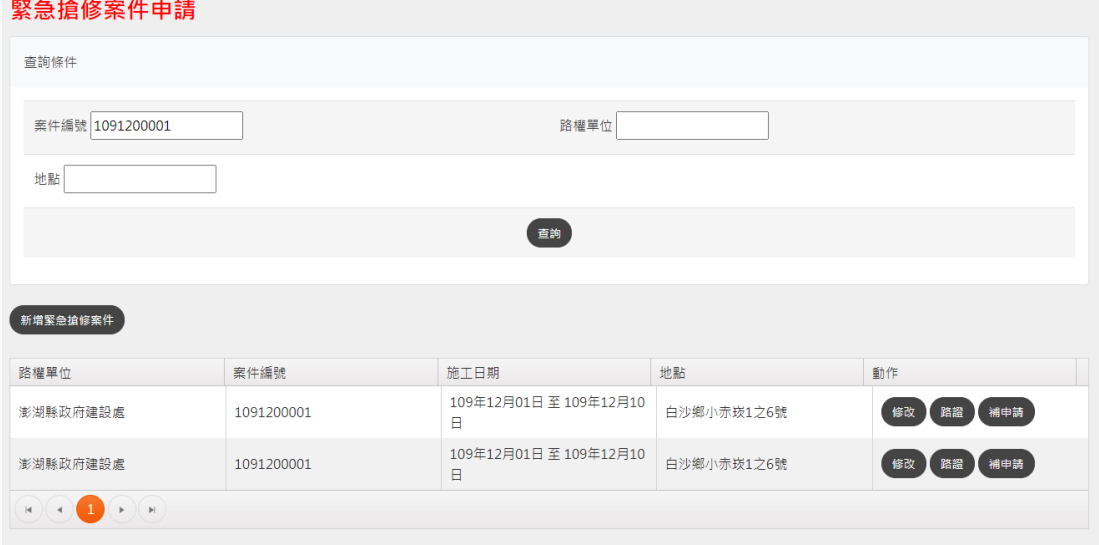

- 如欲修改案件內容的話請點選【修改】。
- 如欲列印臨時道路挖掘許可證請點選【路證】。
- 要完成後續的案件申請,請點選【補申請】,補填資料。

# **12.即時施工打卡**

進場打卡

從左邊的功能選單點選進入,在要打卡的案件上面,點選【打卡】。

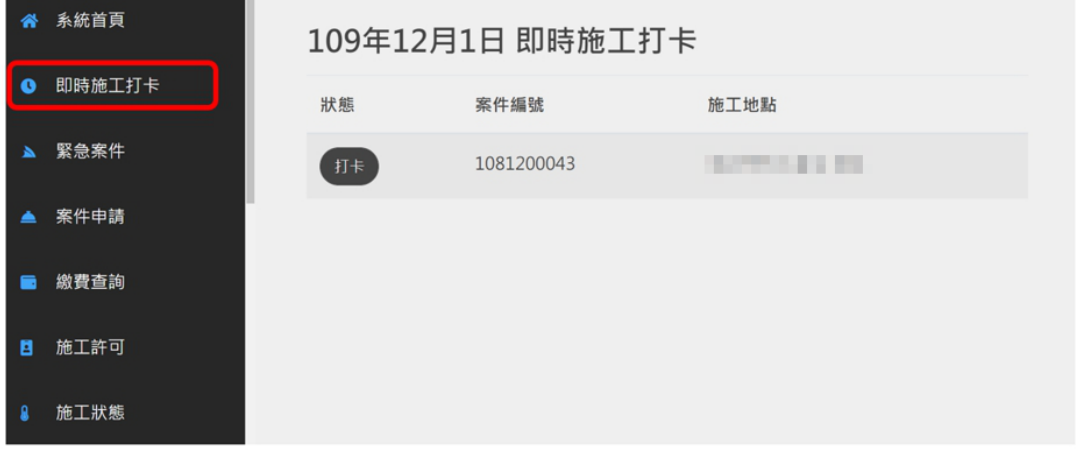

上傳照片與填寫備註後,點選【確定】完成打卡動作。

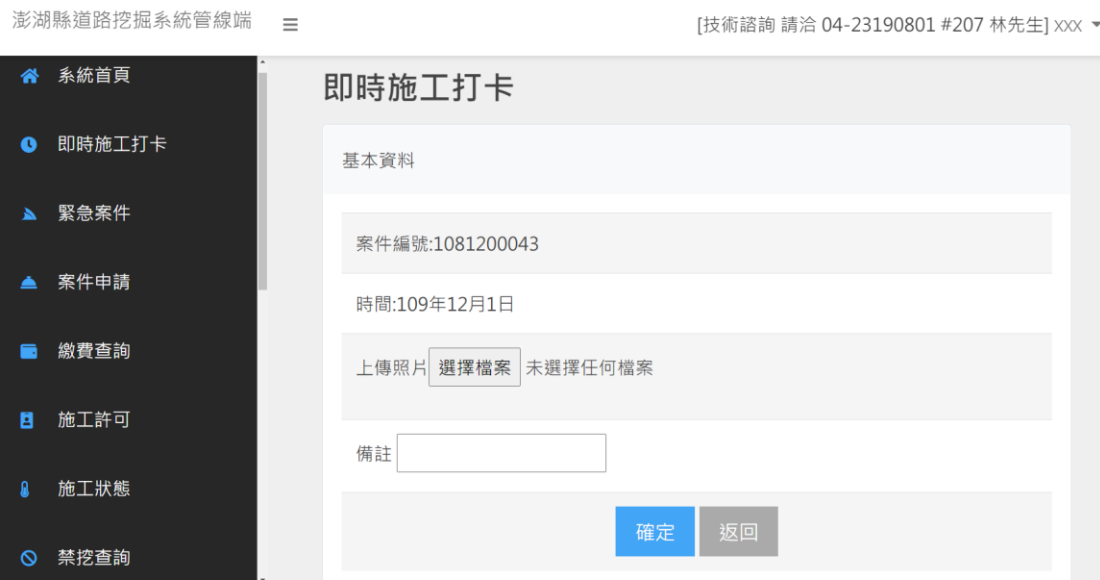

 $\overline{\textbf{m}}$ 

退場打卡

於即時施工通報頁面新增已打卡案件退場通報功能(管線端),以 利業務單位更能準確掌握現場施工狀況。

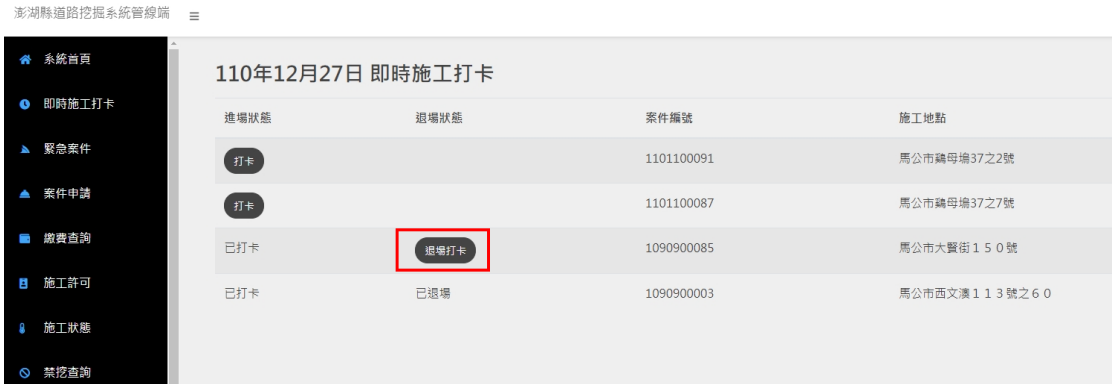

於管線挖掘資訊便民服務網頁案件資訊頁面新增施工打卡上傳 照片檢視功能,顯示申請單位施工通報時上傳之照片。

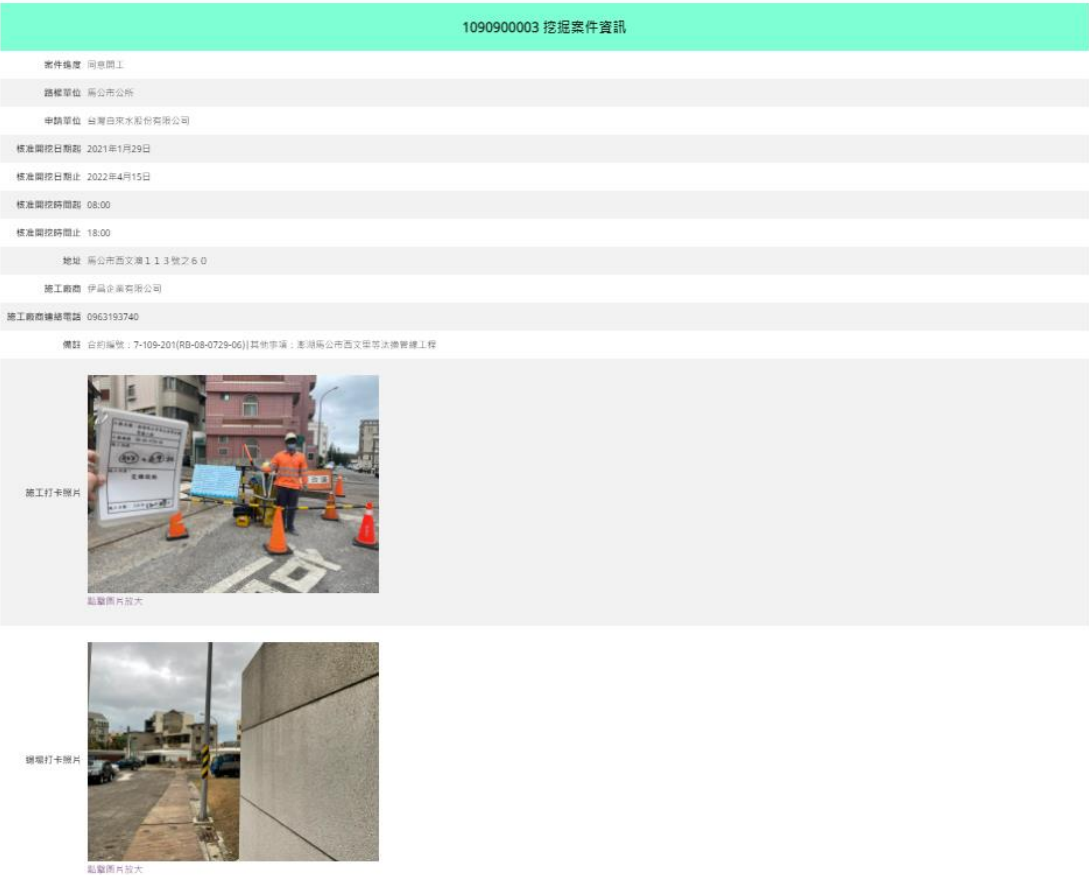

# **13.廠商資料**

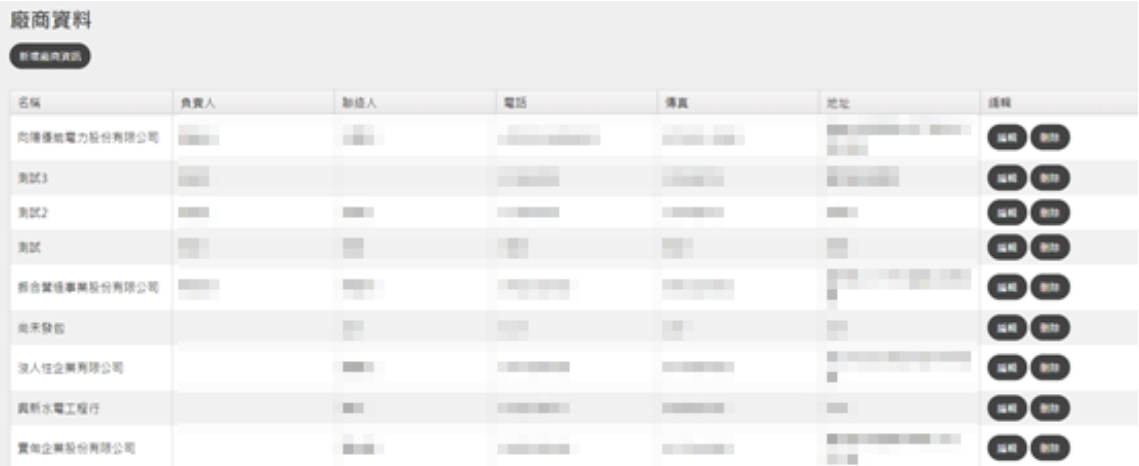

本系統可將長期合作之工程、營造廠商資料鍵入管理。

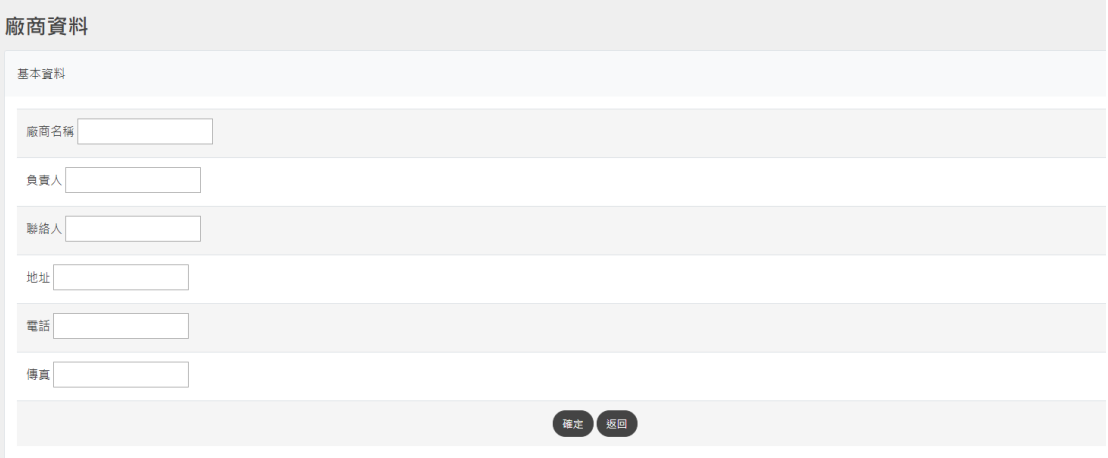

# **14.帳號管理**

可管理管線單位內部的使用者,設定使用者帳號權限

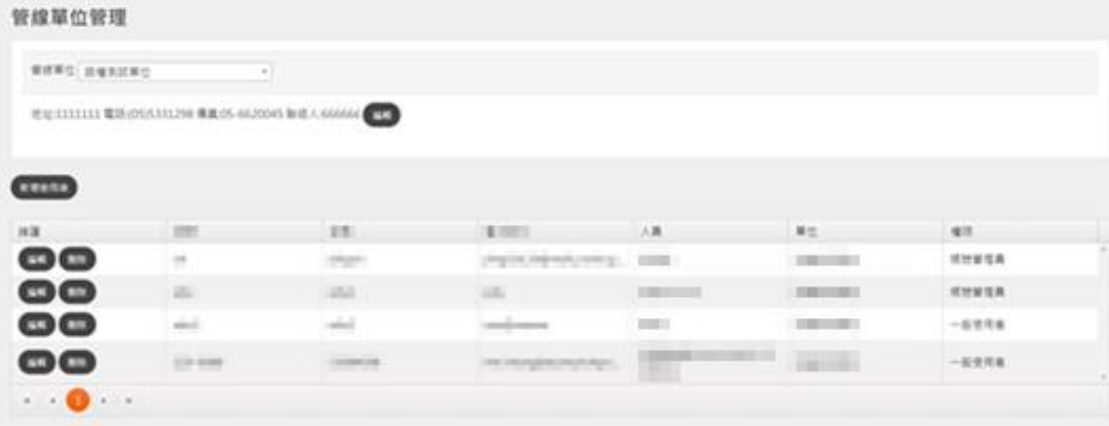

點選【新增使用者】新增使用者,帳號權限是「一般使用者」,只 能編輯自己的姓名、帳號、密碼、Email,帳號權限是「系統管理員」, 除了「所屬單位」項目,皆可編輯修改。

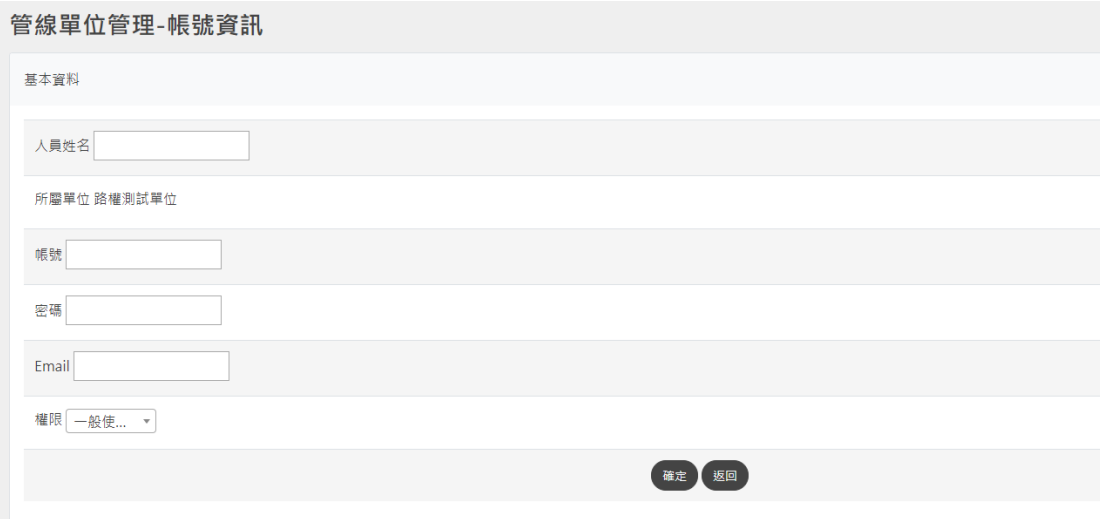

教育訓練手冊

# **15.禁挖資訊查詢**

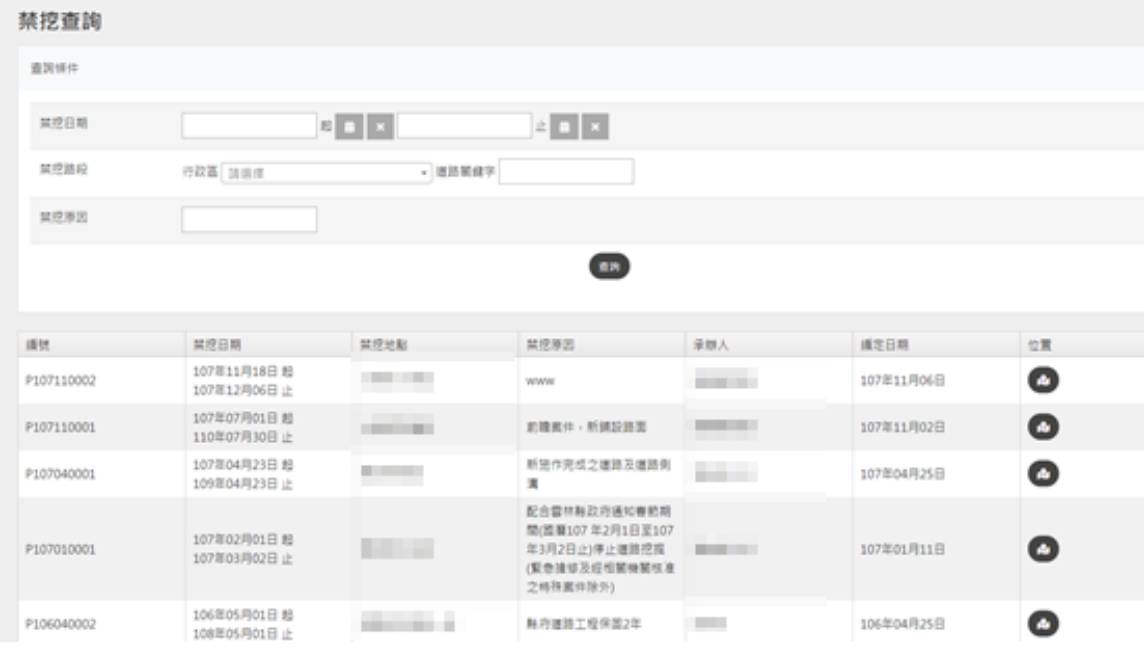

禁挖查詢,可依條件查詢禁挖區,並按"位置"圖示即出現新視

窗。

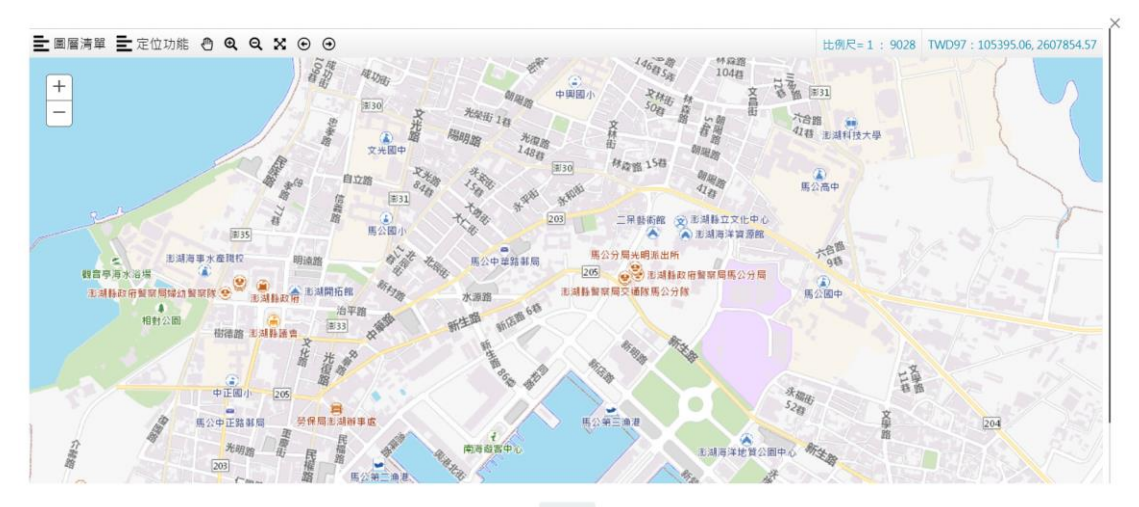

確定

# **16.管線資料補正**

點擊功能表『資料補正』可開啟管線資料補正功能,本功能僅預 設開啟各管線單位自有之管線資料,紅色資料為上未補正資料,藍色 為已補正資料,管線單位可點及圖面管線設施後,開啟資料補正視窗 進行資料修改。

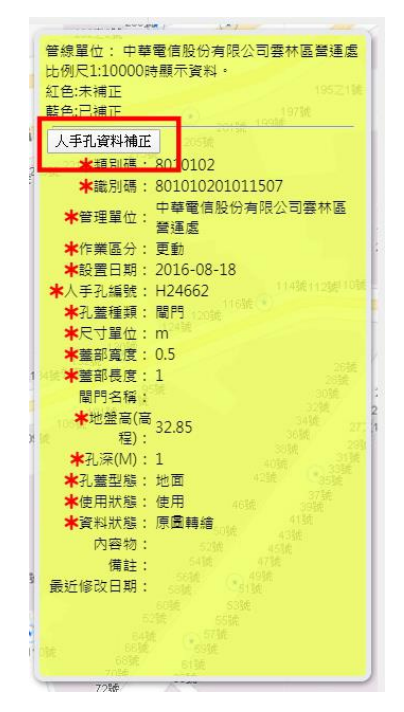

依資料補正視窗各欄位(紅色星號欄位為必填欄位)修改其屬性資 料後,點擊儲存以完成管線資料補正。

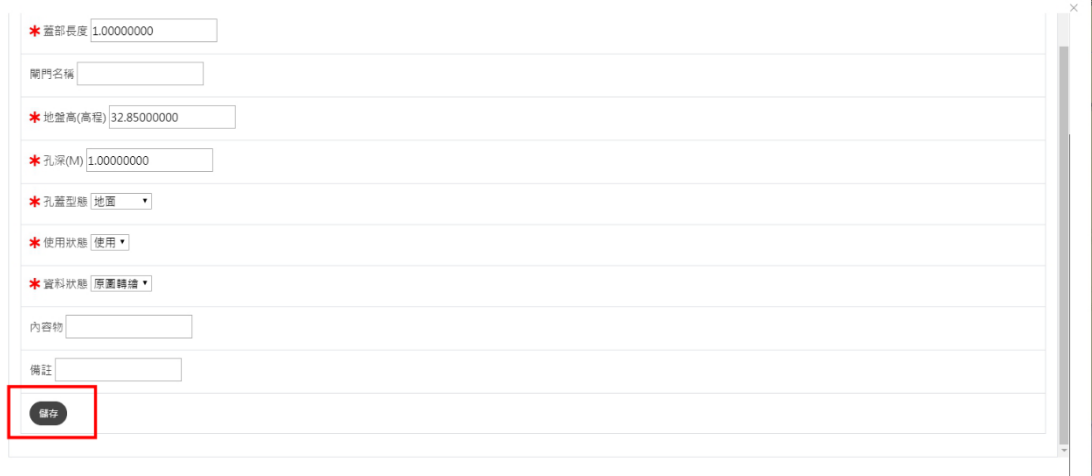

29

關閉

### **17. 附掛纜線租用**

附掛纜線申請

填寫附掛纜線申請表單,須輸入暫掛期間、聯絡人、聯絡電

話、承辦人等資訊,向管理單位提出申請。

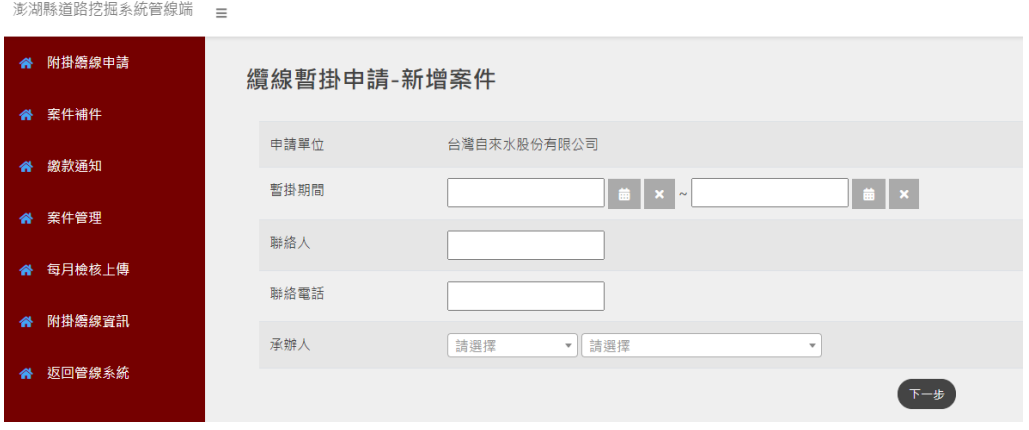

選擇暫掛纜線位置(須選擇「鄉鎮市」以及輸入路名),並輸入 纜線長度(公尺),接著按「點擊繪製」繪製暫掛纜線位置。填寫完 成後,點選「新增資料」即新增該筆資料至暫掛纜線列表。

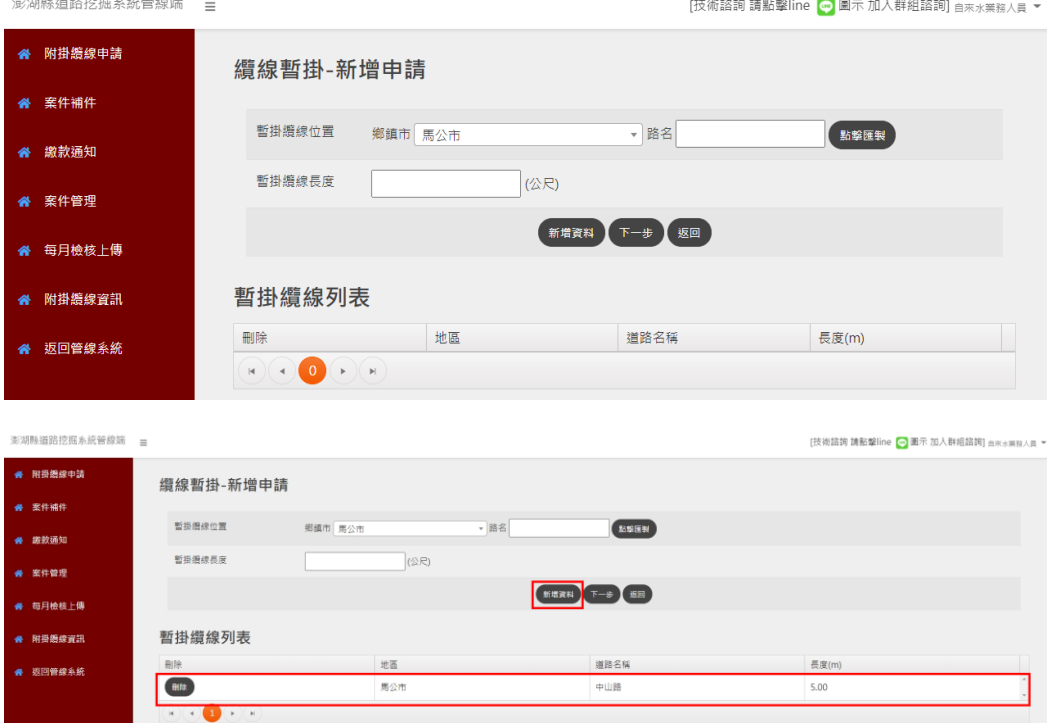

上傳附掛纜線申請所須檢附之檔案,包括中央機關核發證明、纜 線布設路線圖、施工圖說、切結書等項目,檢附檔案格式為.pdf,且 檔案大小不可超過10MB。各項目上傳檔案後,點選「確認申請」即 完成附掛纜線申請。

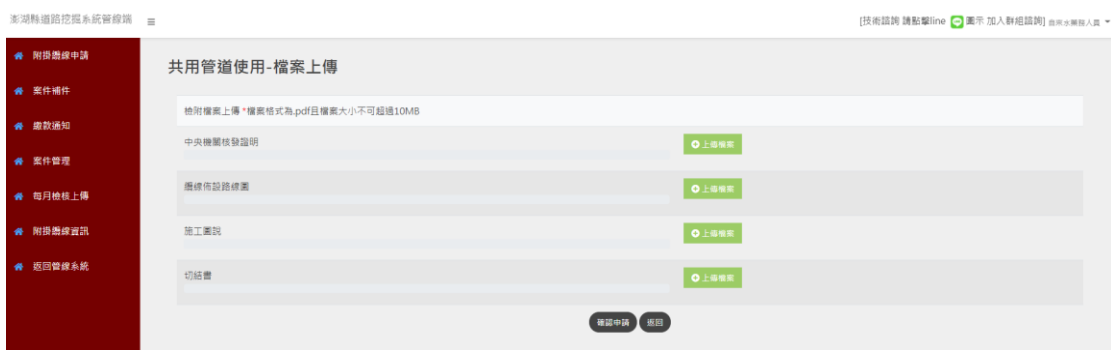

已提附掛纜線申請之案件,將顯示於【案件補件】頁面,此頁面 會顯示已提出申請之案件清單,並列出案件編號、暫掛期間、申請附 掛之長度、暫掛明細、申請書等內容。

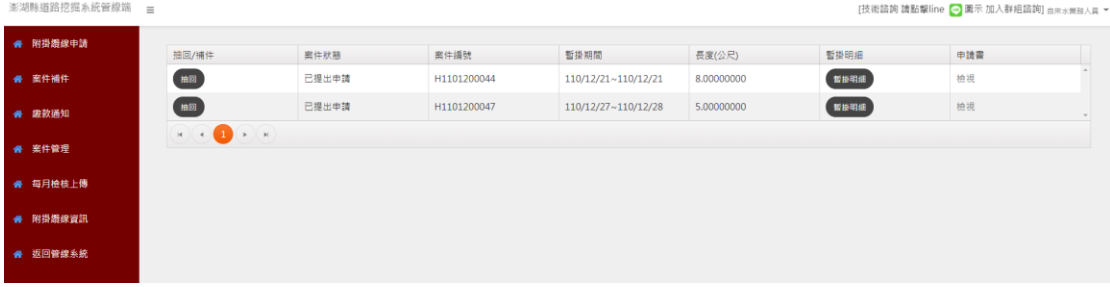

若案件狀態為「已提出申請」,且管理單位之承辦人尚未審核前, 申請人可透過「抽回」按鈕,將該案件抽回至附掛纜線申請階段,修 改申請內容後重新提出申請。

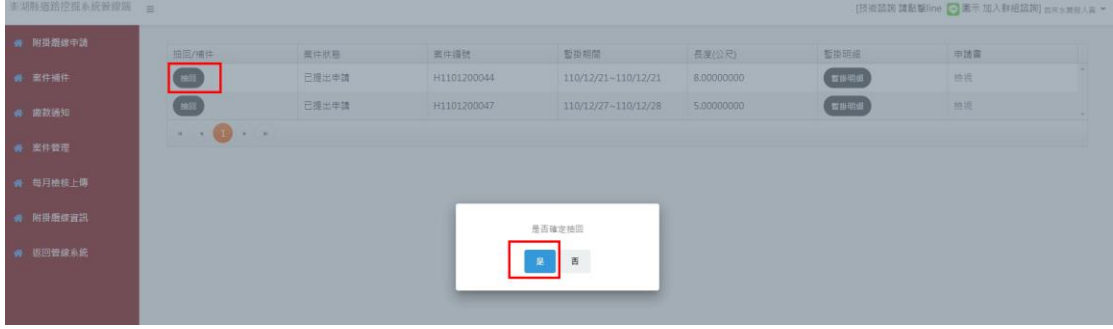

# 點選「暫掛明細」,可以檢視該纜線暫掛明細,如下圖。

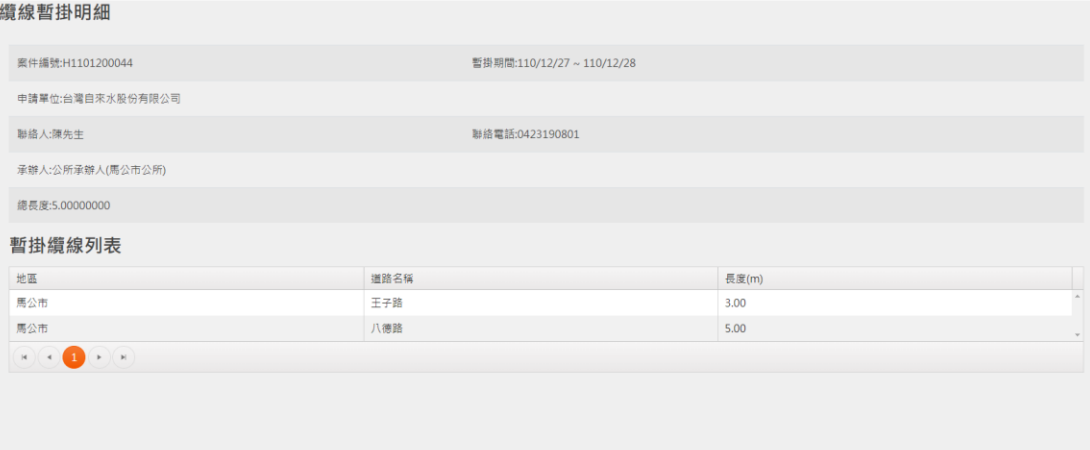

確定

在〈申請書〉欄位,點擊「檢視」,可以下載澎湖縣道路附屬設施

纜線暫掛申請書(Word 格式檔案)。

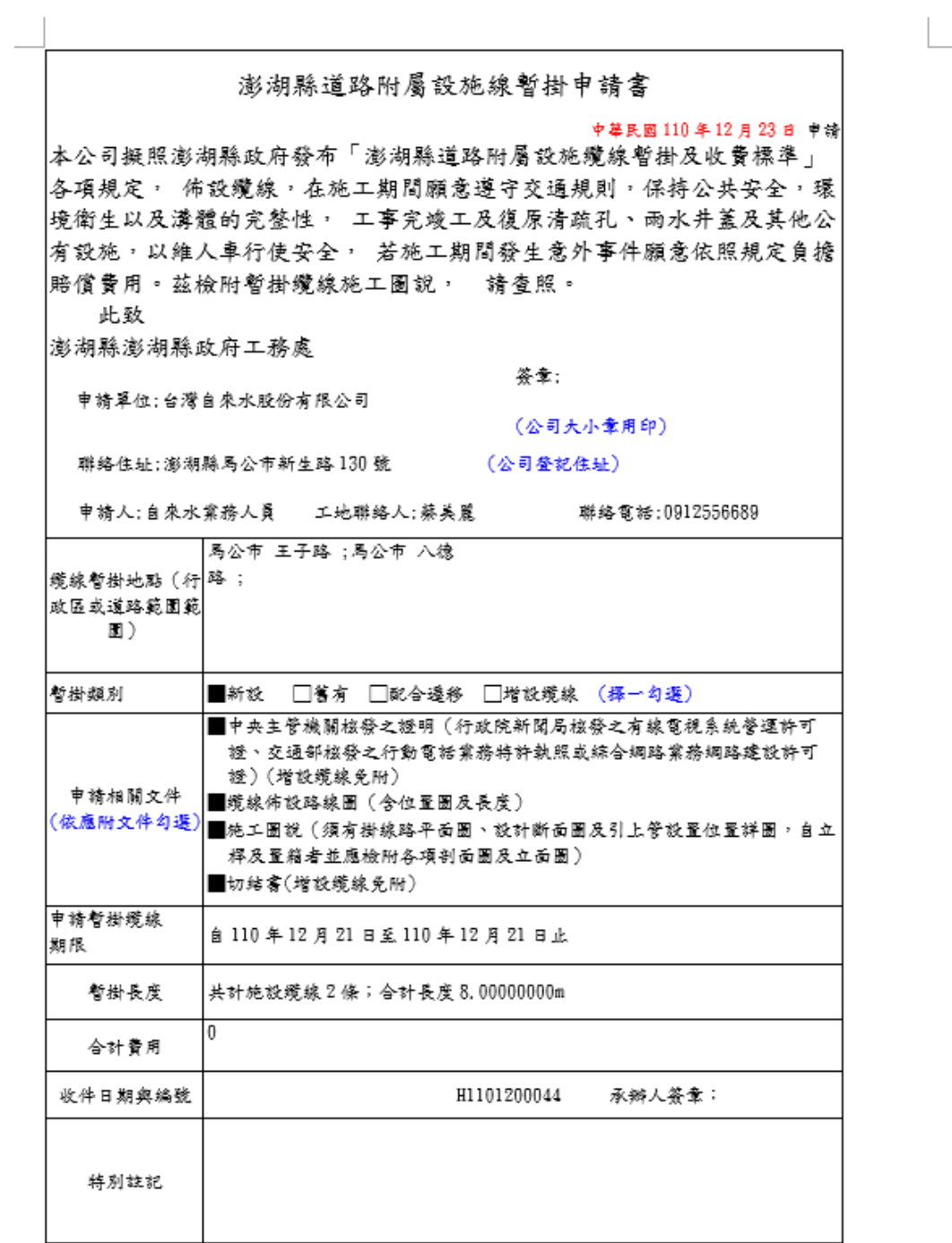

備註:本申請書應填具一式二份本處及申請單位各留存乙份。

(2) 繳款通知

當附掛纜線申請案件經承辦人審查涌渦後,通過的案件會顯示在 【繳款通知】頁面,此時申請人須針對案件進行繳費,以及上傳繳款 收據。【繳款通知】頁面提供〈暫掛期間〉、〈繳費狀態〉等二項查詢條 件,杳詢結果將顯示在此頁面下方清單,清單顯示內容包括合約編號、 申請狀態、暫掛期間、長度、承辦單位、使用費、繳費狀態等內容。 在〈上傳〉欄位,點選「上傳」,會切換至該案繳款單上傳書面,確認 該〈案件編號〉後,選擇〈繳款日期〉,點選傳檔案,選擇該案件之繳 費收據 pdf 格式檔案, 按下「上傳」即可將該案繳費單上傳至系統, 此時,回到【繳費確認】書面,方才完成繳款收據上傳之案件,其繳 費狀態將顯示為『已繳款』。

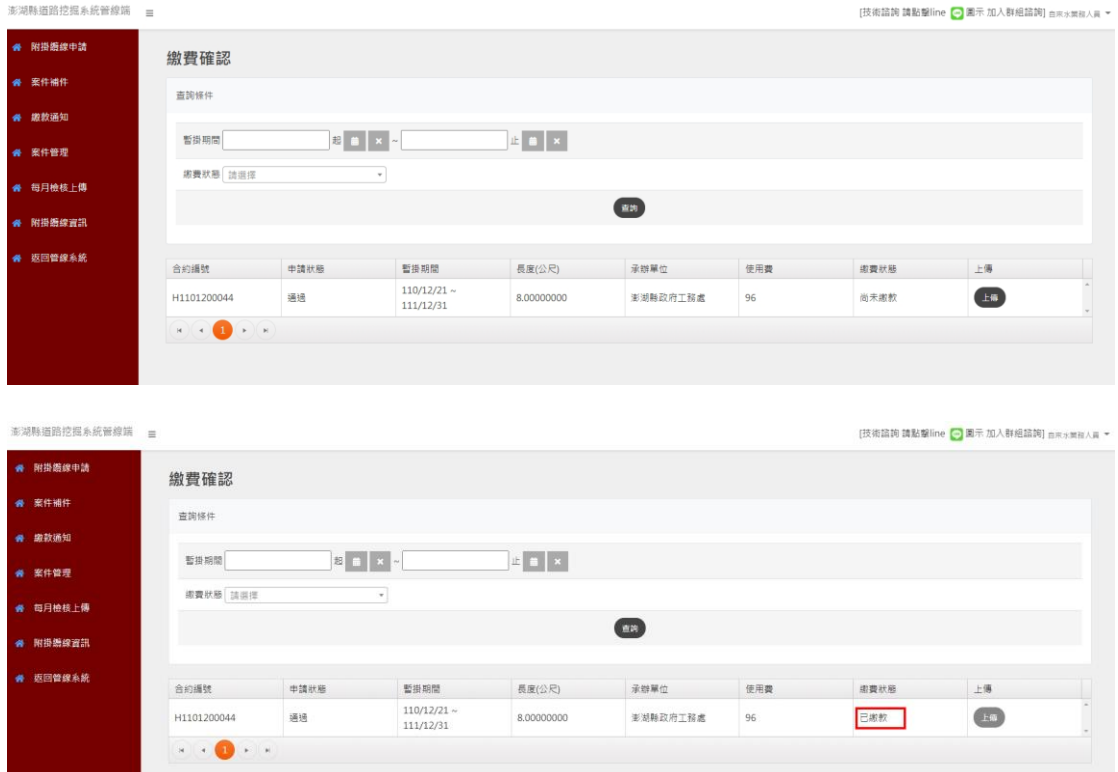

案件管理

當已繳款案件經承辦人核銷涌禍後,案件將顯示在【案件管理】 頁面,【案件管理】頁面提供〈申請日期〉、〈合約編號〉等二項查詢條 作,查詢結果將顯示在此頁面下方清單,清單顯示內容包括案件狀態、 案件編號、暫掛期間、長度、承辦單位等內容,另外,可以針對案件 提出「拆除申請」/「續約申請」/「配合遷移」/「增設纜線」。

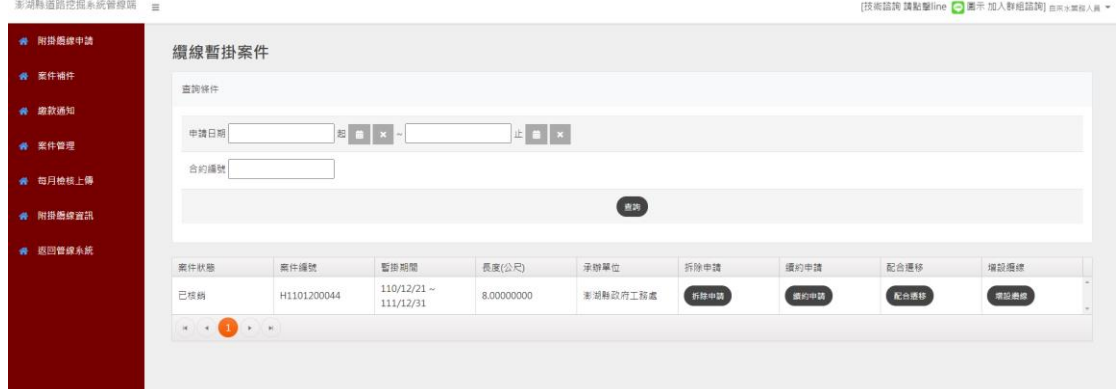

拆除申請

拆除申請時,會顯示該案件纜線暫掛基本資訊,以及附掛位置清 單,輸入拆除原因後,點選「確認」,即提出拆除申請。

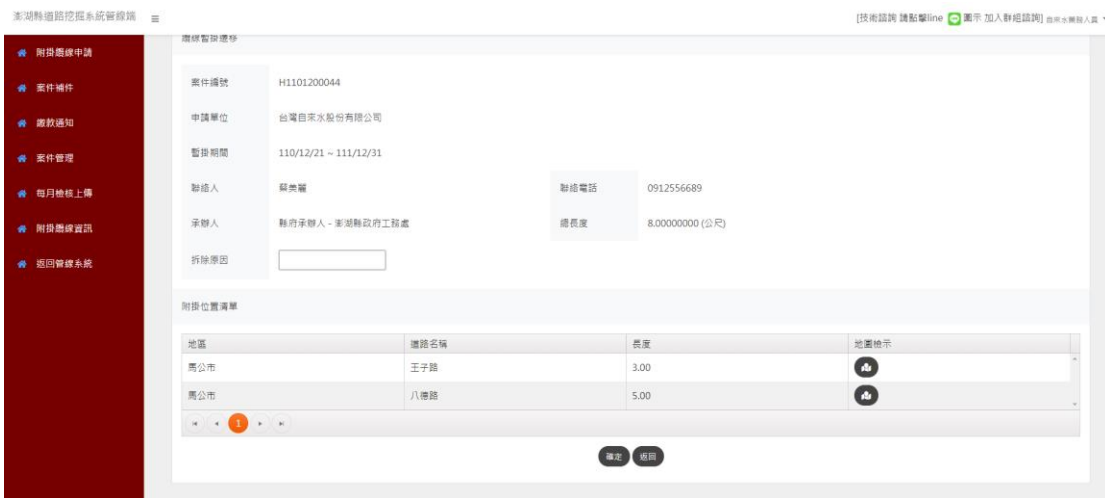

續約申請

續約申請時,會顯示該案件纜線暫掛基本資訊,以及附掛位置清 單,輸入續約時間後,點選「確認」,即提出續約申請。

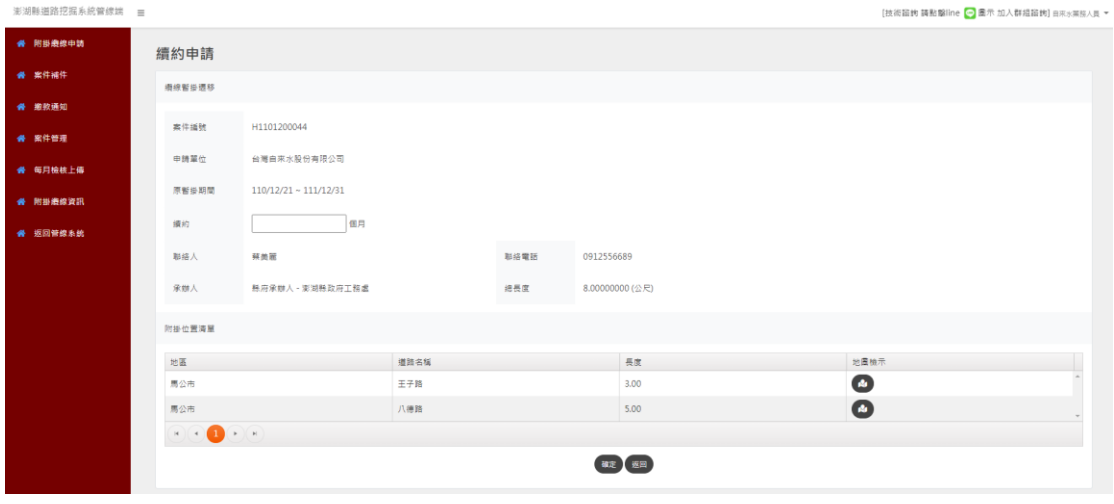

配合遷移

在填寫配合遷移申請時,會須要輸入遷移後暫掛纜線長度、遷移 後暫掛纜線位置,透過「點擊繪製」功能,打開地圖,在地圖上繪製 遷移後暫掛纜線的位置,以及輸入遷移原因,並選擇遷移纜線後,點 選「申請」,即完成配合遷移申請。

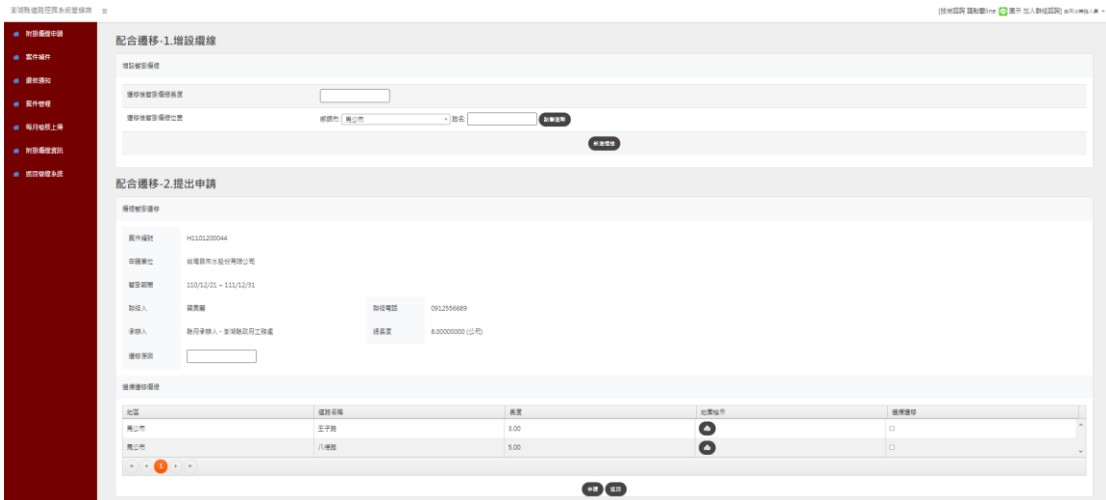

增設纜線

填寫增設纜線申請時,會須要輸入增設暫掛纜線長度、增設暫掛 **纜線位置,透過「點擊繪製」功能,打開地圖,在地圖上繪製增設暫** 掛纜線的位置,以及輸入增設原因後,點選「申請」,即完成配合遷 移申請。

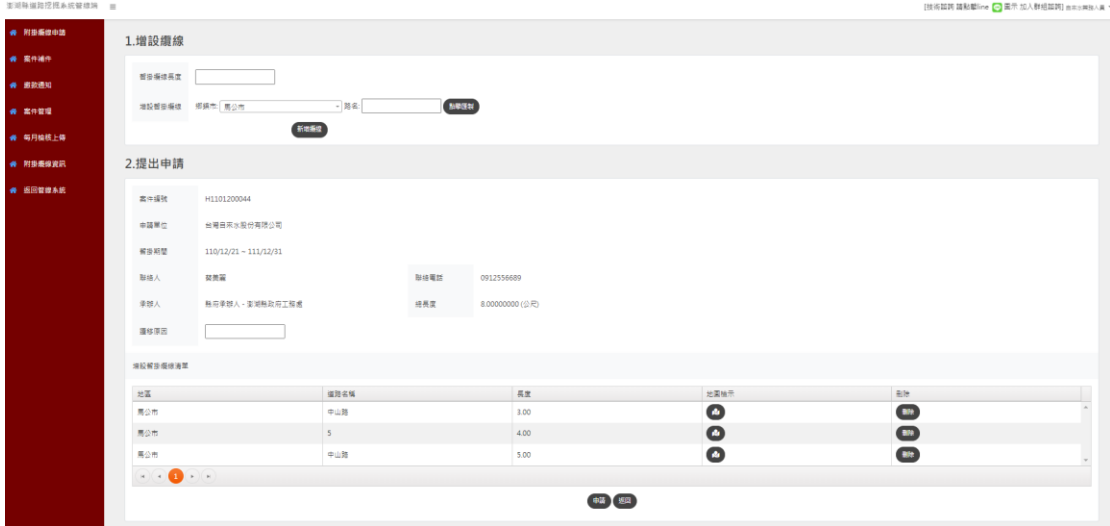

每月檢核結果上傳

在【每月檢核結果上傳】頁面,可選擇各年月,並上傳該月份的 檢核結果檔案至系統,以利管理單位查看每月檢核結果檔案。

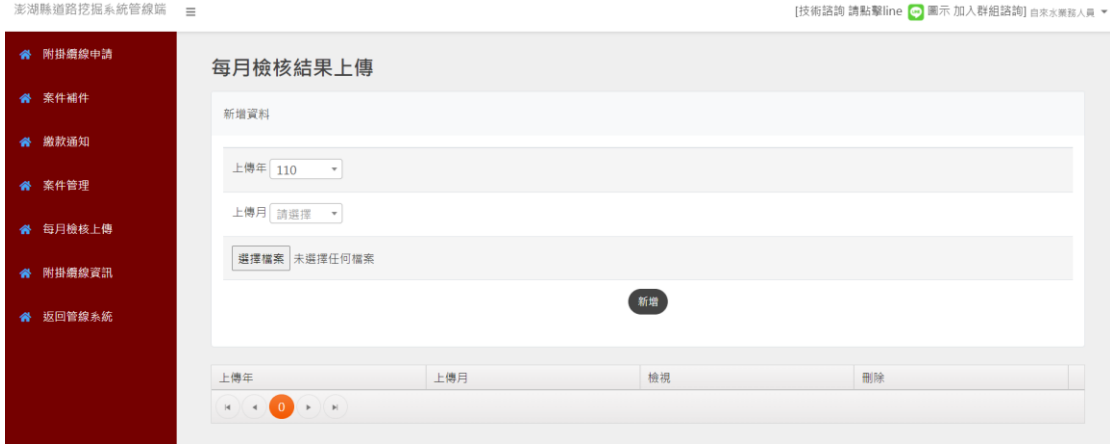

# (9) 附掛纜線資訊

在【附掛纜線資訊】頁面,於〔圖層清單〕勾選各單位圖資,被 勾選的單位圖資將顯示在地圖上,在地圖上點選圖資,將顯示該圖資 屬性內容。

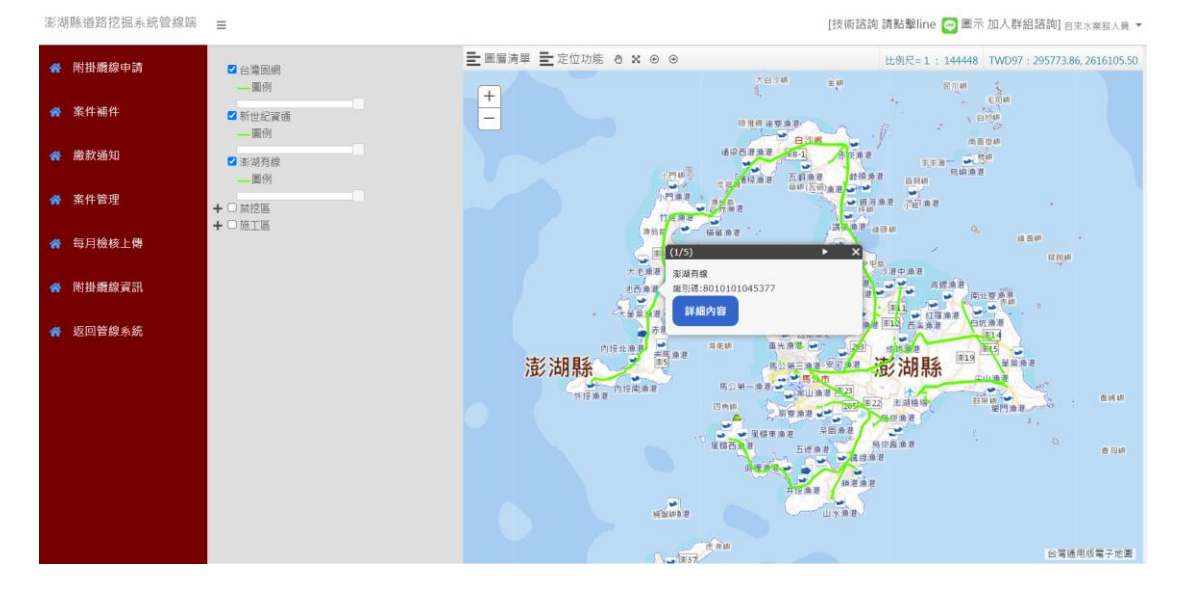

# **18. 共同管道租用**

管道使用申請

在【管道使用申請】頁面,申請人須填寫〈合約起始日〉、〈使用 年數〉、〈承辦人〉等內容,點選「新增合約」後,會顯示〈共同管道 位置欄位〉。選擇共同管道位置後,點選「選擇管道」,在地圖上選擇 要租用之管道後,點選「加入清單」,依序將要租用之管道新增至共 同管道租用申請列表, 並針對列表中的各管線點選「選擇子管」, 選 擇要租用的子管編號,點選「下一步」,在【共同管道使用 - 檔案上 傳】畫面,上傳〈位置平面圖〉、〈位置斷面圖〉、〈工程進度網狀圖〉、 〈施工計畫書〉之檔案後,點選「確認申請」,即完成共同管道使用 申請。

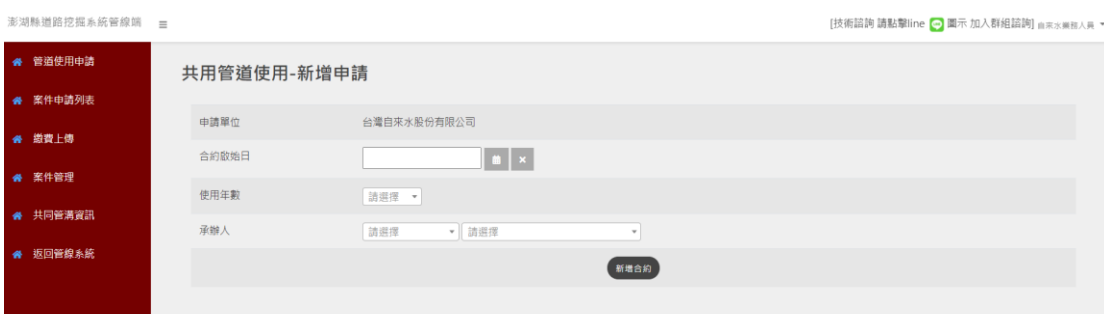

#### 澎湖縣道路挖掘管理系統(管線端)

案件申請列表

" 共同管溝資訊 " 返回管線系統 位置斷面圖

施工計畫書

工程進度網狀圖

#### 教育訓練手冊

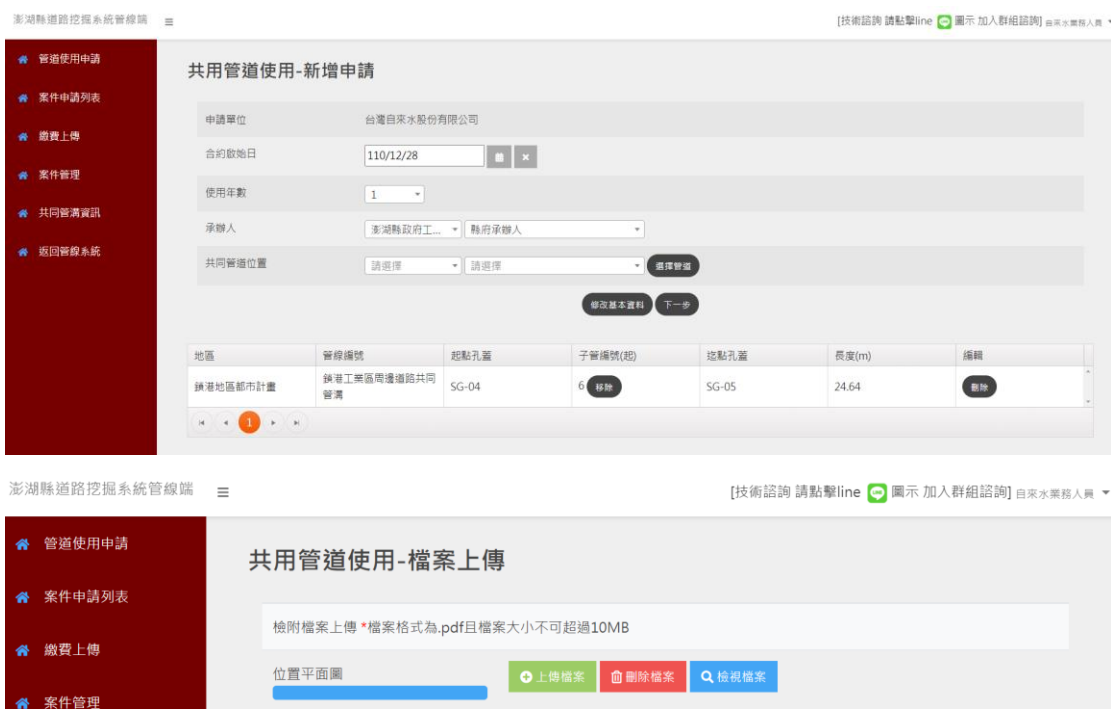

C上傳檔案 <mark>面刪除檔案 Q</mark>檢視檔案

O上傳檔案 | 自刪除檔案 | Q 檢視檔案 |

O上傳檔案 <mark>面刪除檔案 Q 檢視檔案</mark>

確認申請 返回

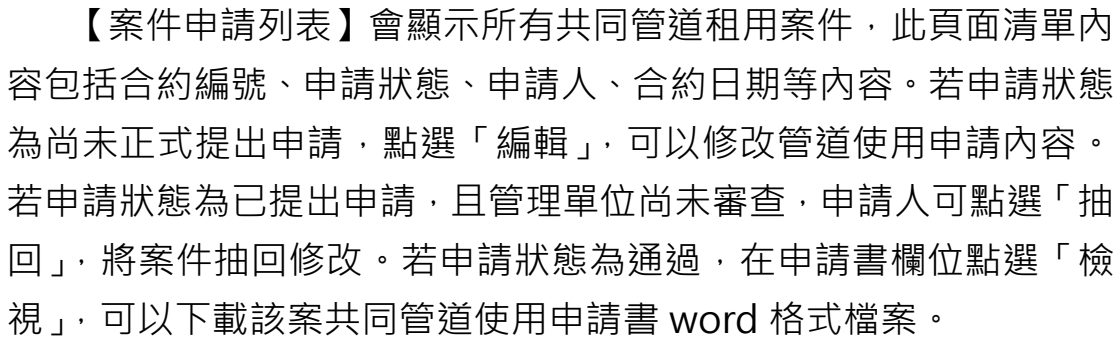

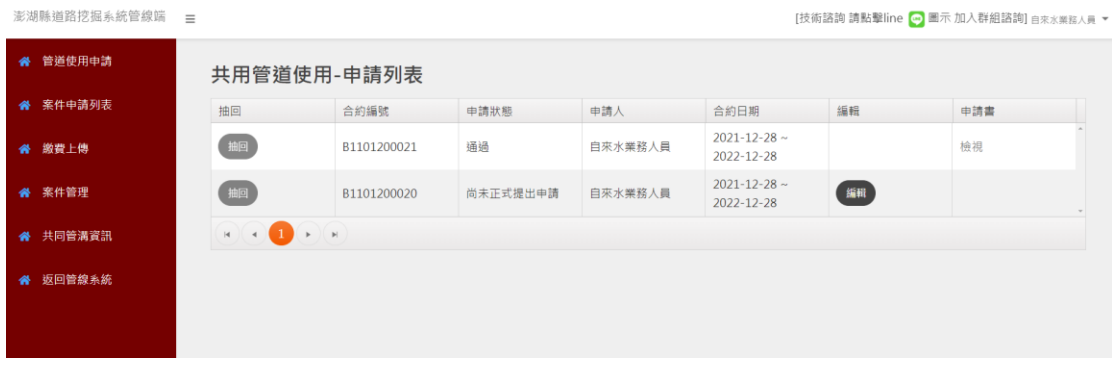

繳費上傳

在【繳費上傳】頁面,針對指定案件點選「上傳」,將切換至繳款 單上傳書面,選擇繳款日期,以及上傳繳款單檔案後,按下「上傳」, 即成功上傳繳款單。

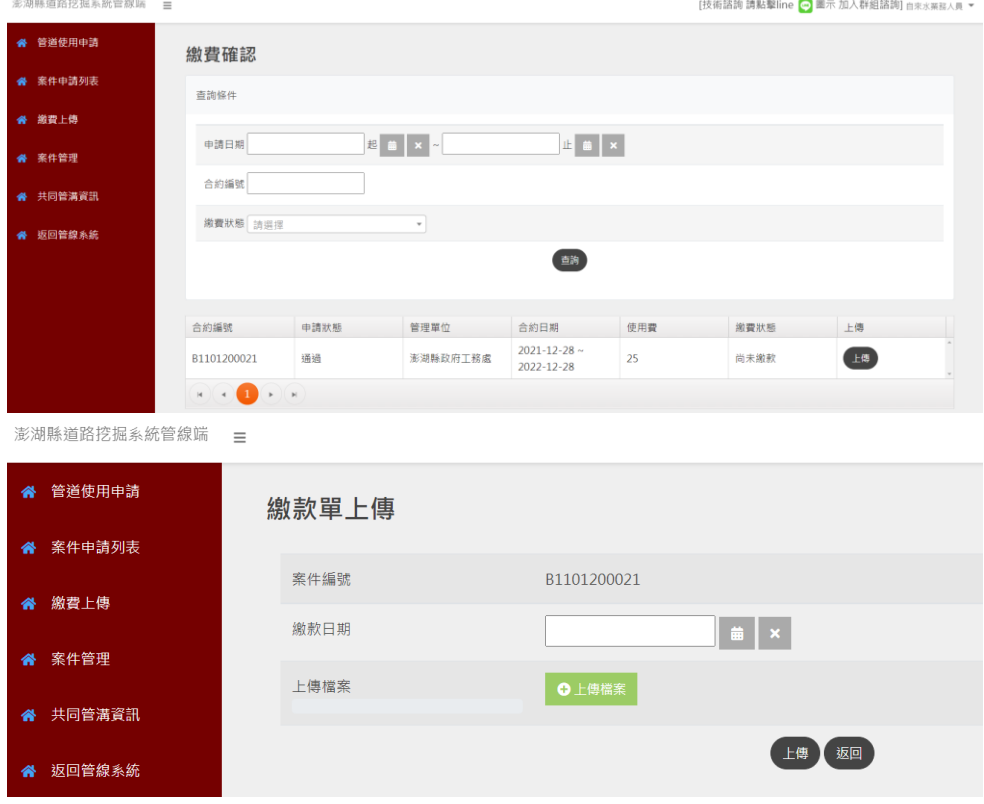

案件管理

當共同管道使用申請案件之繳款單經管理單位核銷通過後,案件 將顯示在【案件管理】頁面,可以針對案件提出「佈纜申請」/「終 止申請」/「撤纜申請」/「完竣申請」。

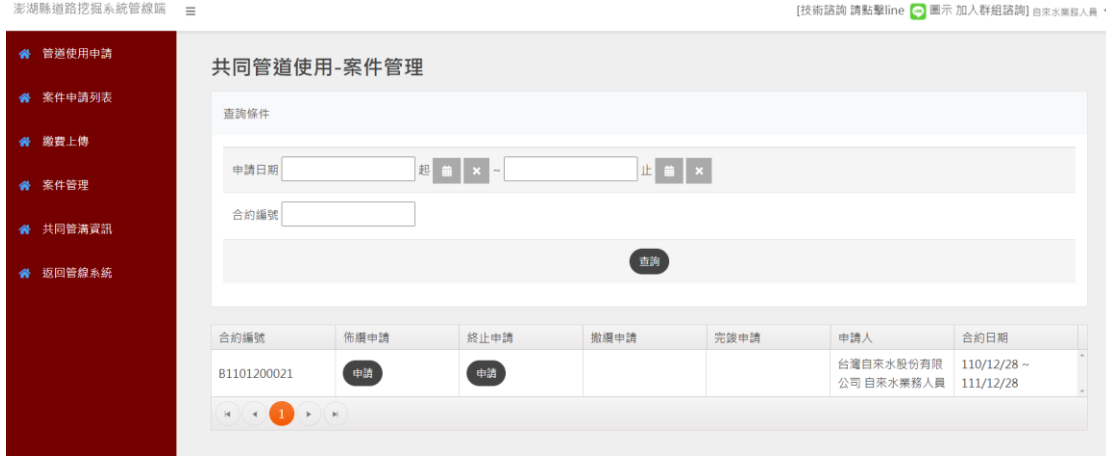

(5) 佈纜申請

填寫佈纜申請資料後,點選「申請」,即提出佈纜申請。

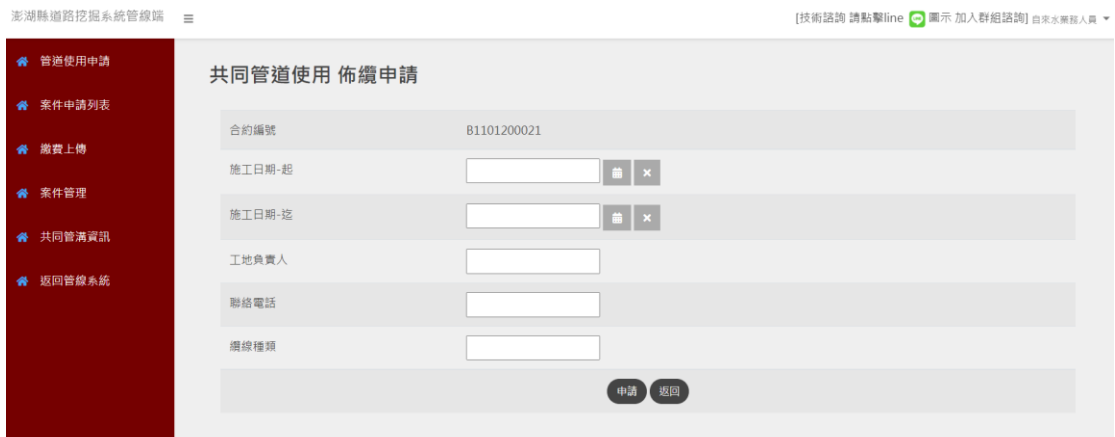

終止申請

填寫終止申請資料後,點選「申請」,即提出終止申請。

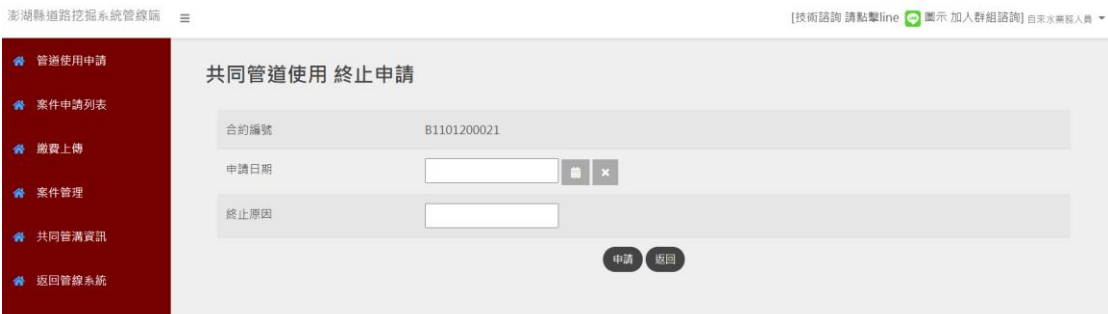

撤纜申請

填寫撤纜申請資料後,點選「申請」,即提出撤纜申請。

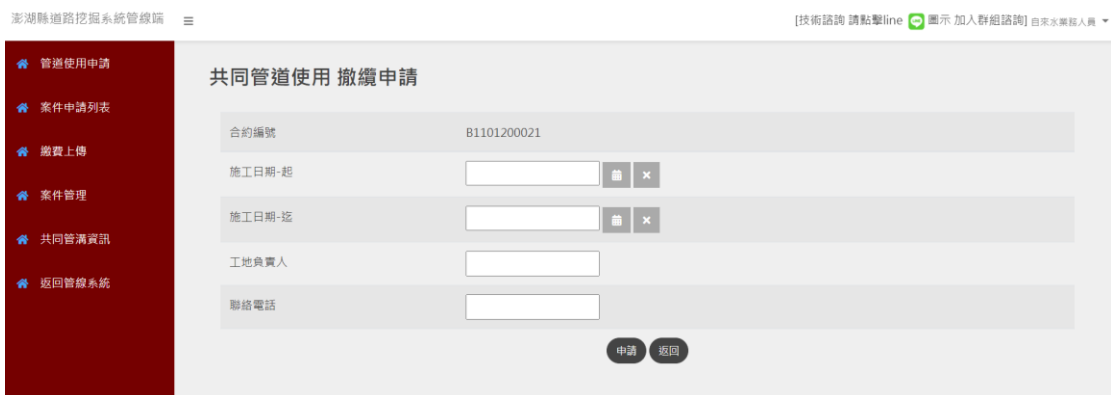

完竣申請

上傳完竣檔案後,點選「申請」,即提出完竣申請。

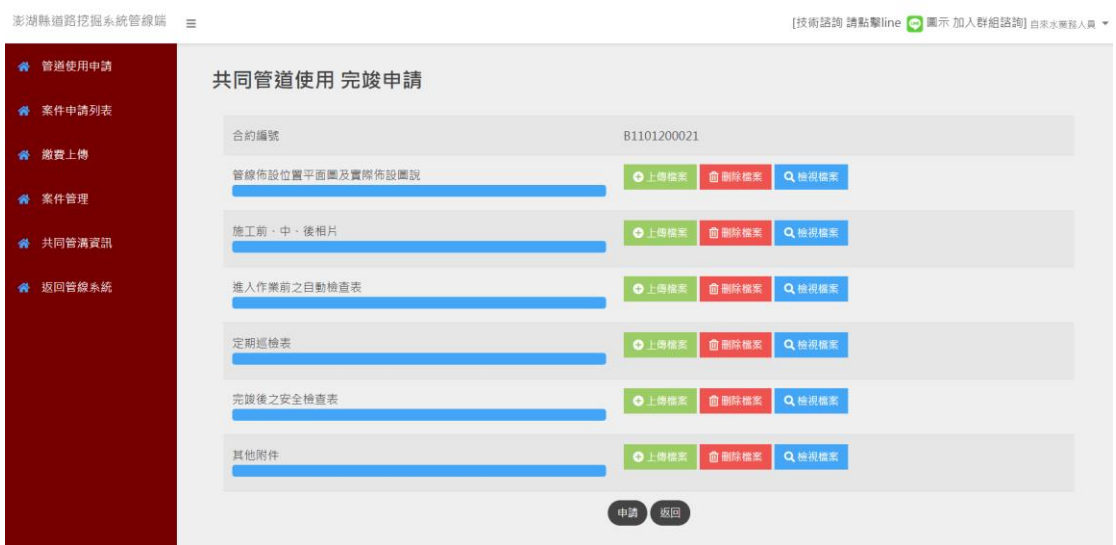

共同管溝資訊

在【共同管溝資訊】頁面,於〔圖層清單〕勾選共同管溝圖資, 澎湖縣共同管溝圖資將顯示在地圖上,在地圖上選擇圖資,點選「詳 細內容」,將顯示該圖資屬性內容。

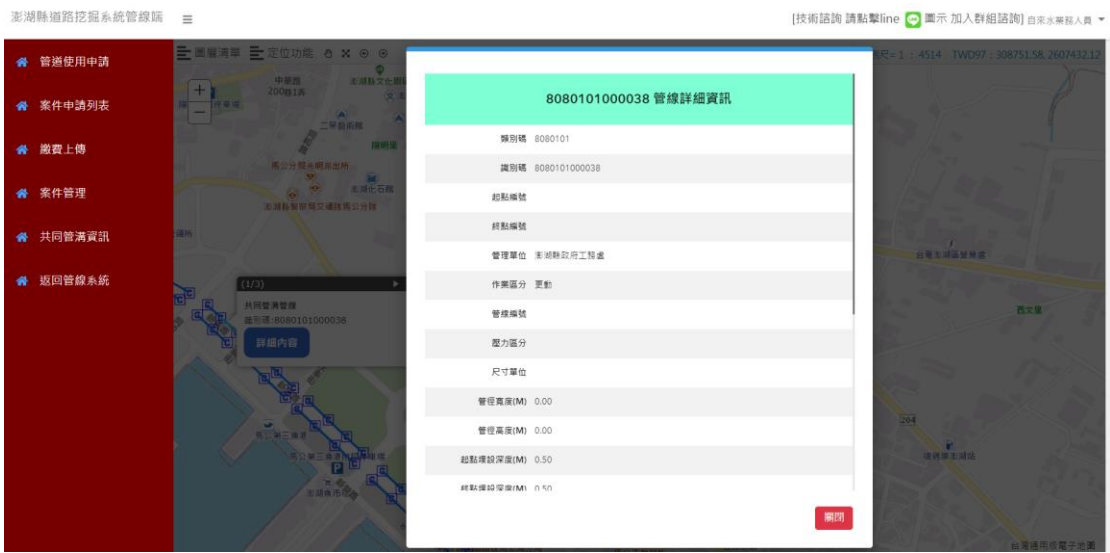